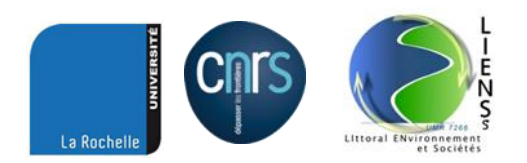

## Guide d'utilisation de COLLEC-SCIENCE

logiciel développé par Eric Quinton à l'IRSTEA, unité EABX à Bordeaux

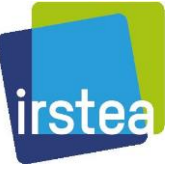

Gestion des échantillons et données associées Zones Ateliers C. Plumejeaud-Perreau 24/01/2019

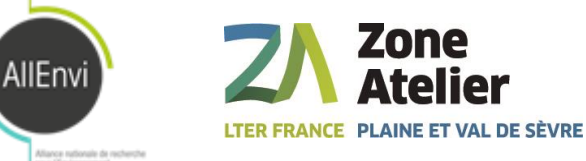

## Démonstration

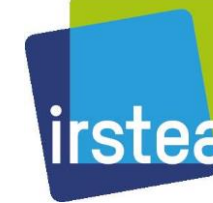

• COLLEC-SCIENCE est un logiciel libre développé lirstea par Eric Quinton à l'IRSTEA, EABX à Bordeaux.

- Les exemples qui illustrent ce manuel sont implémentés sur une instance de démonstration sur une VM (version 2.2.2 du GIT) <https://demo.collec-za.org/>
- Des login de test sur toute l'application *col* avec différents niveaux de droits

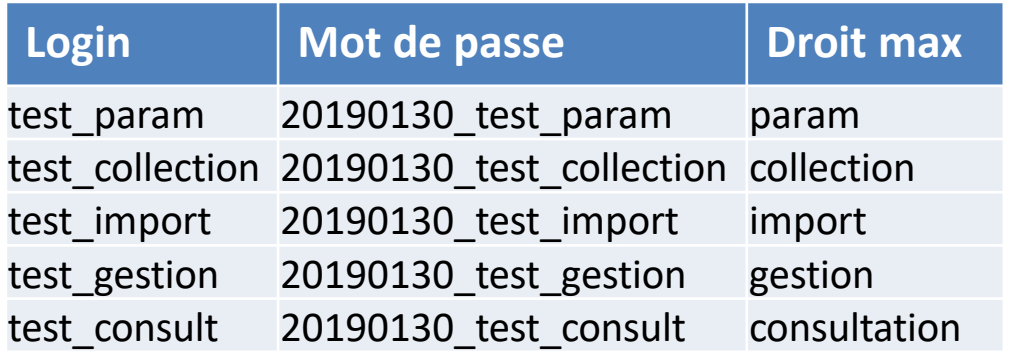

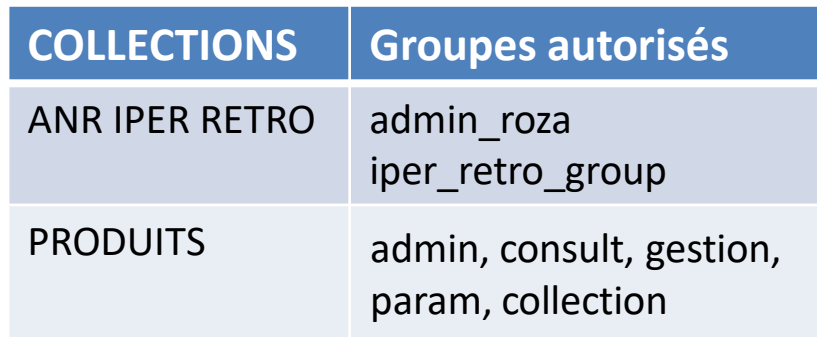

#### **LES MENUS DE COLLEC**

### Menus principaux

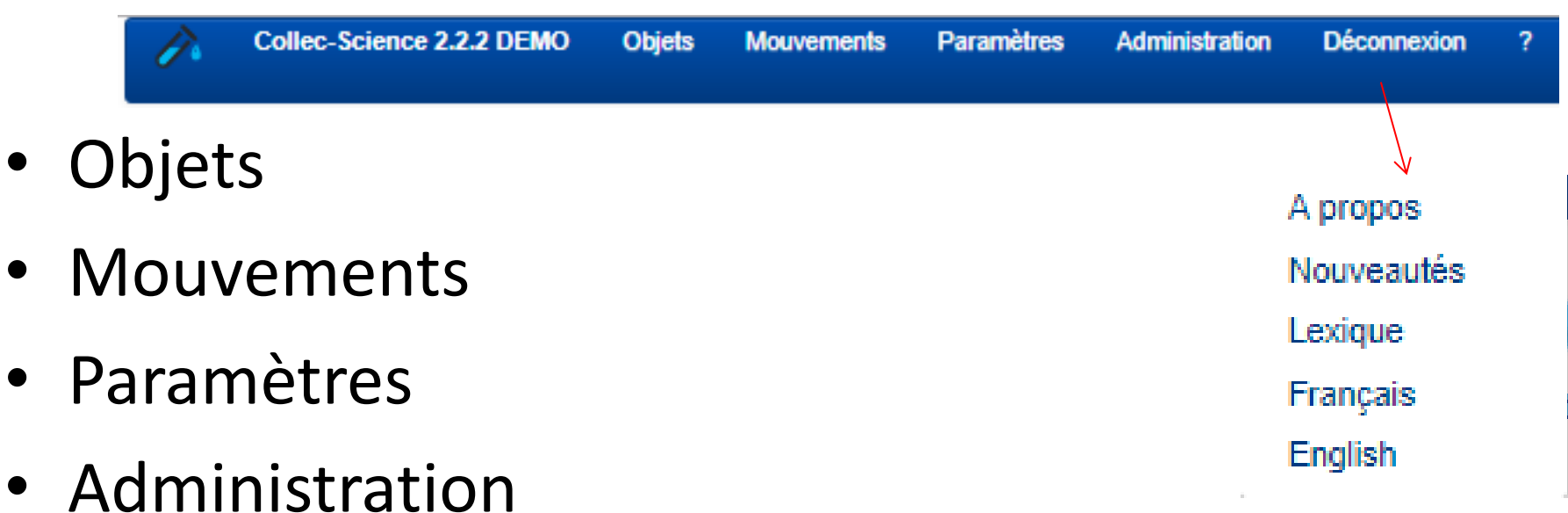

- ?
	- L'application est bilingue : on peut passer du français à l'anglais
	- Un lexique des termes utilisés est donné

## Comment utiliser COLLEC ?

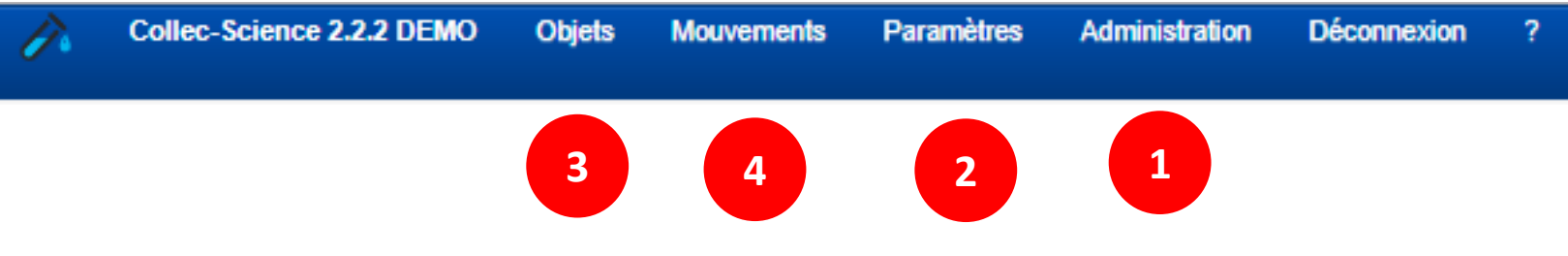

- 1. Créer des utilisateurs et leur donner des droits
- 2. Créer des collections, des types d'échantillons et de contenants, des modèles d'étiquettes, …
- 3. Utiliser ces types pour créer des objets dans les collections
	- **Contenants**
	- 2. Echantillons
- 4. Bouger les objets : les échantillons dans les contenants, les contenants dans les contenants…

# 1. Administration

**12**Liste des comptes locaux **ACL** - droits  $\overline{\mathbf{z}}$ ACL - logins **1**ACL - groupes de logins **3** Paramètres de l'application **4**

> Structure de la base de données (HTML)

Structure de la base de données (Latex)

Structure de la base de données des droits (HTML)

PHP info

- 1. Créer des utilisateurs : login et mot de passe - Ou récupérer des comptes d'un LDAP
- 2. Vérifier la liste des droits définis dans l'application
- 3. Ajouter des utilisateurs à des groupes ayant certains droits
- 4. Paramétrer l'application

## 2. Paramétrer

**1234** $\mathbf{1}$ Collections Opérations  $\overline{2}$ **Référents** 

Familles de contenants Types de contenants **Types d'échantillons Types d'identifiants** Types de sous-échantillonnage **Métadonnées** Lieux de prélèvement

Types d'événement Conditions de stockage Motifs de déstockage Statuts des objets

4

 $\overline{3}$ 

**Étiquettes** Imprimantes

- 1. Créer une collection
- 2. Spécifier des personnes référentes
- 3. Décrire des types d'échantillons
	- 1. Types d'identifiants
	- 2. Types de sous -échantillons
	- 3. Métadonnées
	- 4. Lieux de prélèvement
- 4. Fabriquer des modèles d'étiquettes

# 3. Créer des objets

Contenants **Échantillons** 

**1**

**2**

**34**

Import de masse

Import d'échantillons externes

- 1. Créer des contenants
- 2. Créer des échantillons
- 3. Faire un import CSV de masse pour des objets
- 4. Mettre à jour des échantillons existants ou importer depuis une autre base de données des échantillons

# 4. Bouger des objets

Entrer ou déplacer dans un contenant **1**

Entrer ou déplacer / Sortir par lots

Mouvements petit terminal

Liste des mouvements

Sortir du stock

1. Bouger un objet (contenant ou échantillon) dans un autre

- 2. Sortir un objet
- 3. Déplacer plusieurs objets en même temps dans un objet

**2**

**3**

## Récapitulatif COLLEC-SCIENCE

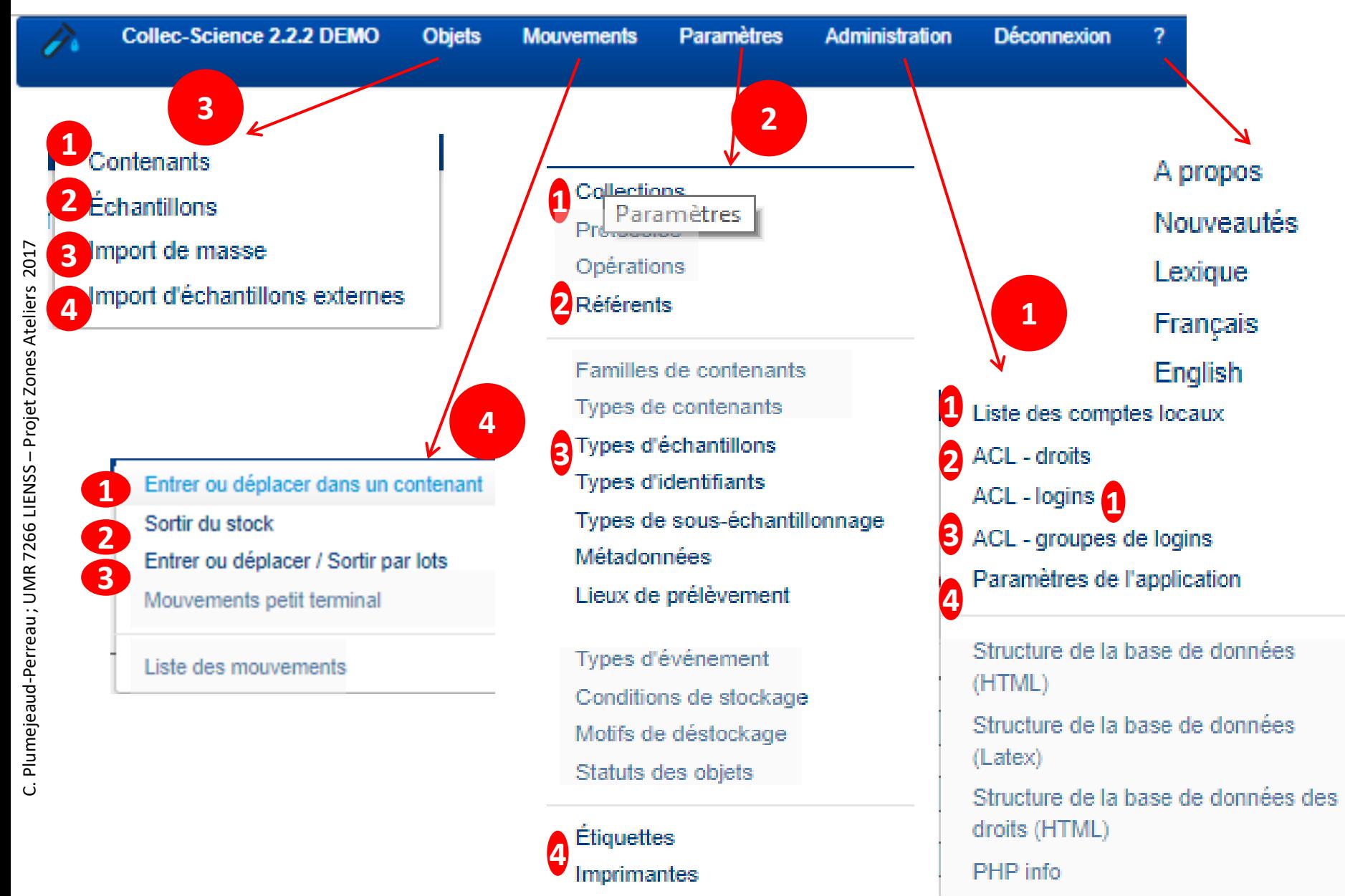

#### **ADMINISTRATION**

# L'application

- Elle correspond à un schéma dans la BDD
- Ce schéma n'est pas créé dynamiquement par l'application, et son nom est utilisé dans le fichier de configuration de COLLEC lu à chaque chargement de page pour décider du schéma contenant les informations d'échantillons/conteneurs à lire
- Donc **il ne faut PAS créer de nouvelle application** en tant qu'admin ou param à moins d'être l'informaticien qui gère le déploiement de COLLEC.

#### Liste des applications disponibles dans le module de gestion des droits

Nouvelle application Afficher 25  $\checkmark$ 

\*Ce menu devrait disparaitre ou alors il faut créer le schéma dynamiquement, mettre à jour le fichier de config.éléments

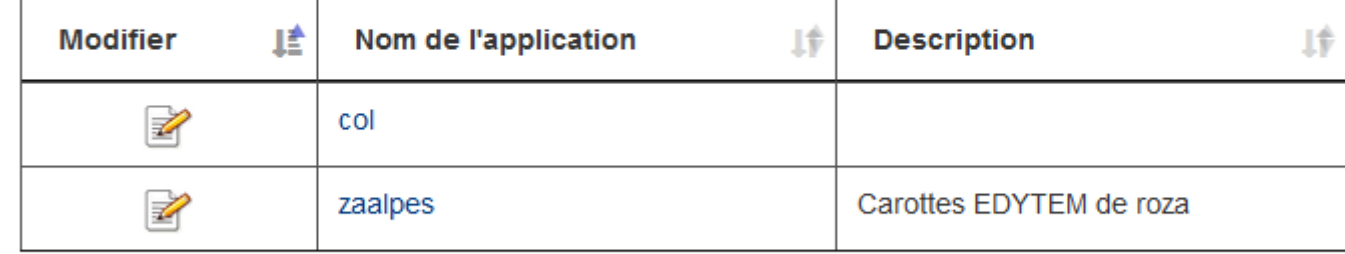

Précédent

## Les paramètres de l'application

#### Communs à toutes les collections de cette instance

Prefix de dbuid\_origin : nom de la base de données de cette instance

Paramètres pérennes de l'application

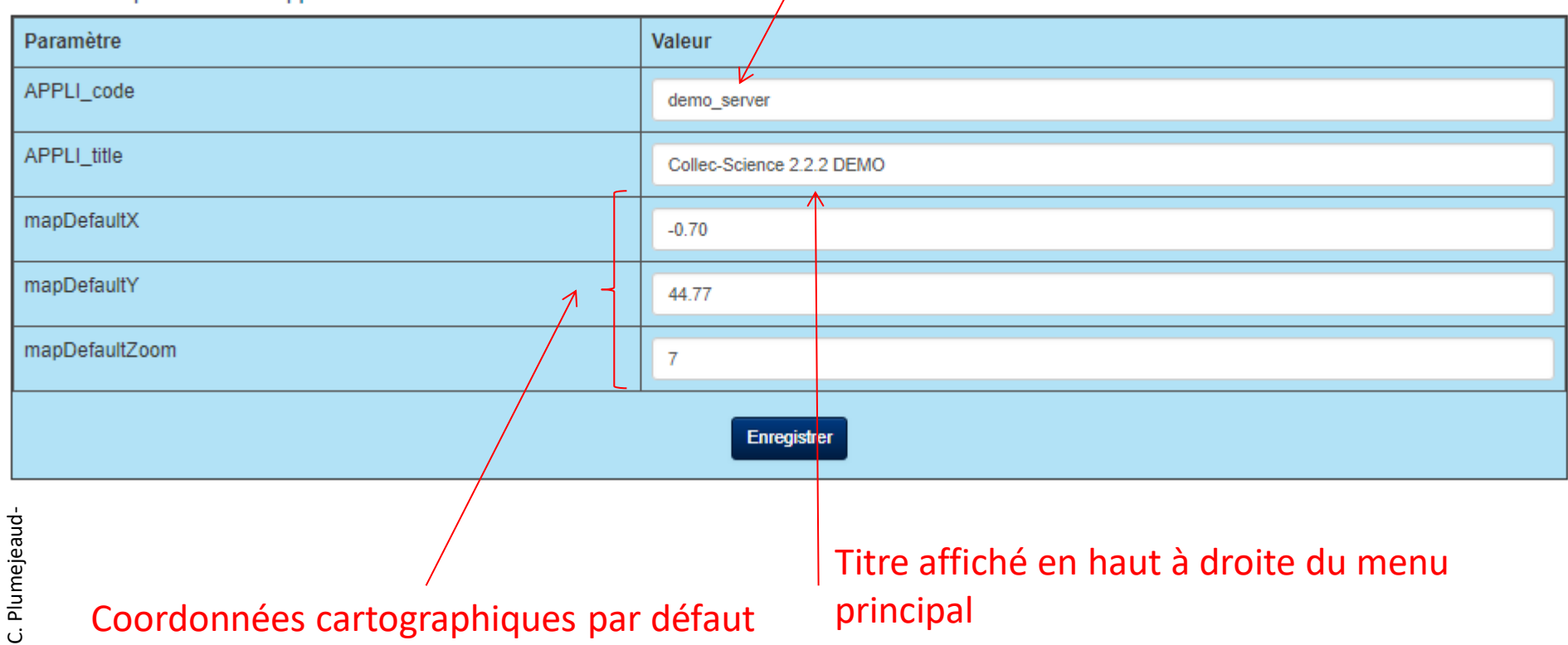

# La logique des droits sur l'application

- 6 droits sont créés par défaut dans l'application
- Depuis les droits on peut choisir les groupes qui auront les droits en question
- Il faut créer des comptes utilisateurs pour ceux qui auront à utiliser COLLEC. Ce qui génère automatiquement la liste des logins utilisateurs.
- Ensuite associer via le menu « ACL groupes de login » les logins à des groupes

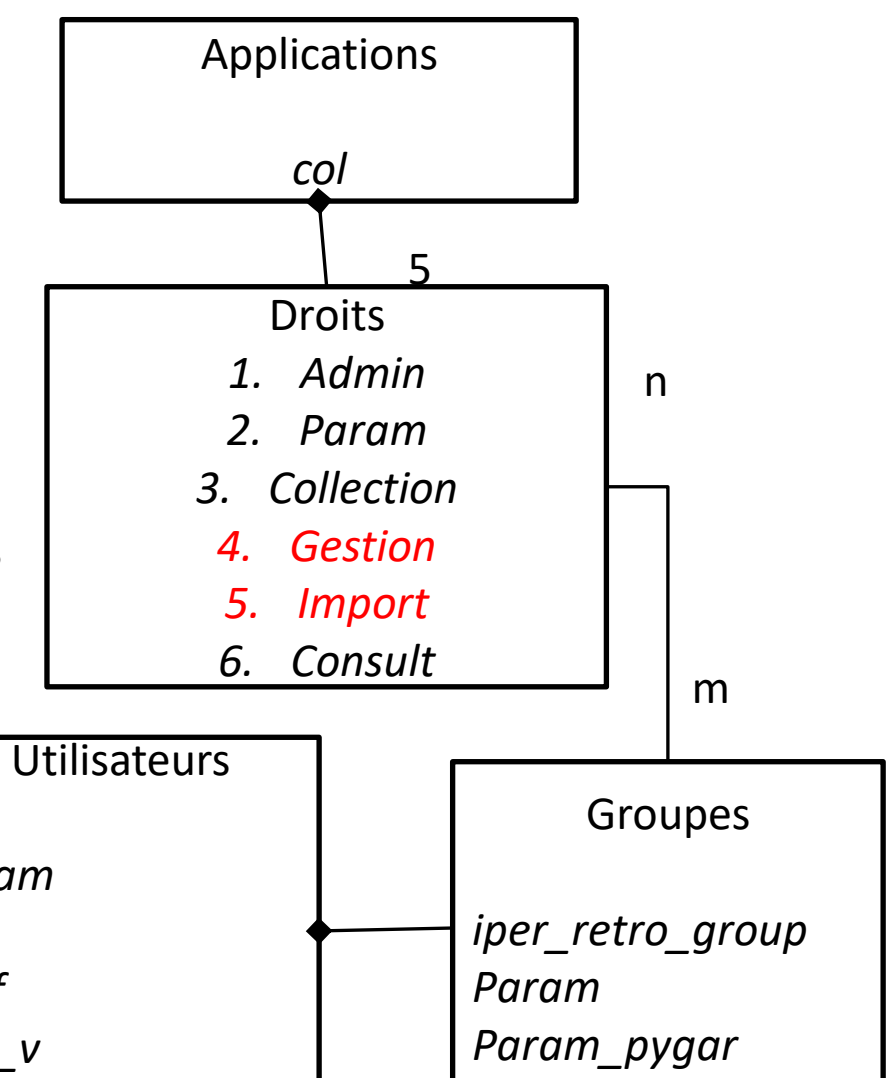

Login Utilisateurs *Test\_param wheintz arnaud\_f froissard\_v jenny\_jp* Liste des comptes *Test\_param wheintz arnaud\_f froissard\_v jenny\_jp* génère

Page 14

### Les 6 niveaux de droits

- **1. admin** : Gestion des utilisateurs et des droits
- **2. param** : Définition des tables de paramètres généraux, gestion d'une collection
- **3. collection** : rajout des types d'échantillons ou de conteneurs, import de masse
- **4. gestion** : ajout d'un échantillon pour les **collections** autorisées, entrée/sortie. Droit attribué par défaut si l'utilisateur fait partie d'au moins une collection
- **5. import** : imports d'échantillons pour les **collections** autorisées Droit attribué par défaut si l'utilisateur fait partie d'au moins une collection
- **6. consult** : Consultation des informations, sans possibilité de modification. Le droit de consultation doit être indiqué. Si l'utilisateur ne fait pas partie d'une collection, il ne peut voir les métadonnées associées à un échantillon, mais il peut savoir où est l'échantillon et de quel projet il relève (pour faciliter la gestion des mouvements de

stocks)

Les **collections** se créent depuis le menu Paramètres, et aux collections, on associe des groupes d'utilisateurs autorisés (suivant leur niveau de droit).

Modification d'un projet

Retour à la liste Nom\*: ANR 2008 IPER-RETRO (http://www6.inra.fr/iper\_retro)  $\boxdot$  admin roza consult gro gestion group Groupes: l admin  $\boxdot$  iper retro puparam group projet group Supprimer Valider \*Donnée obligatoire

#### 00.connexion

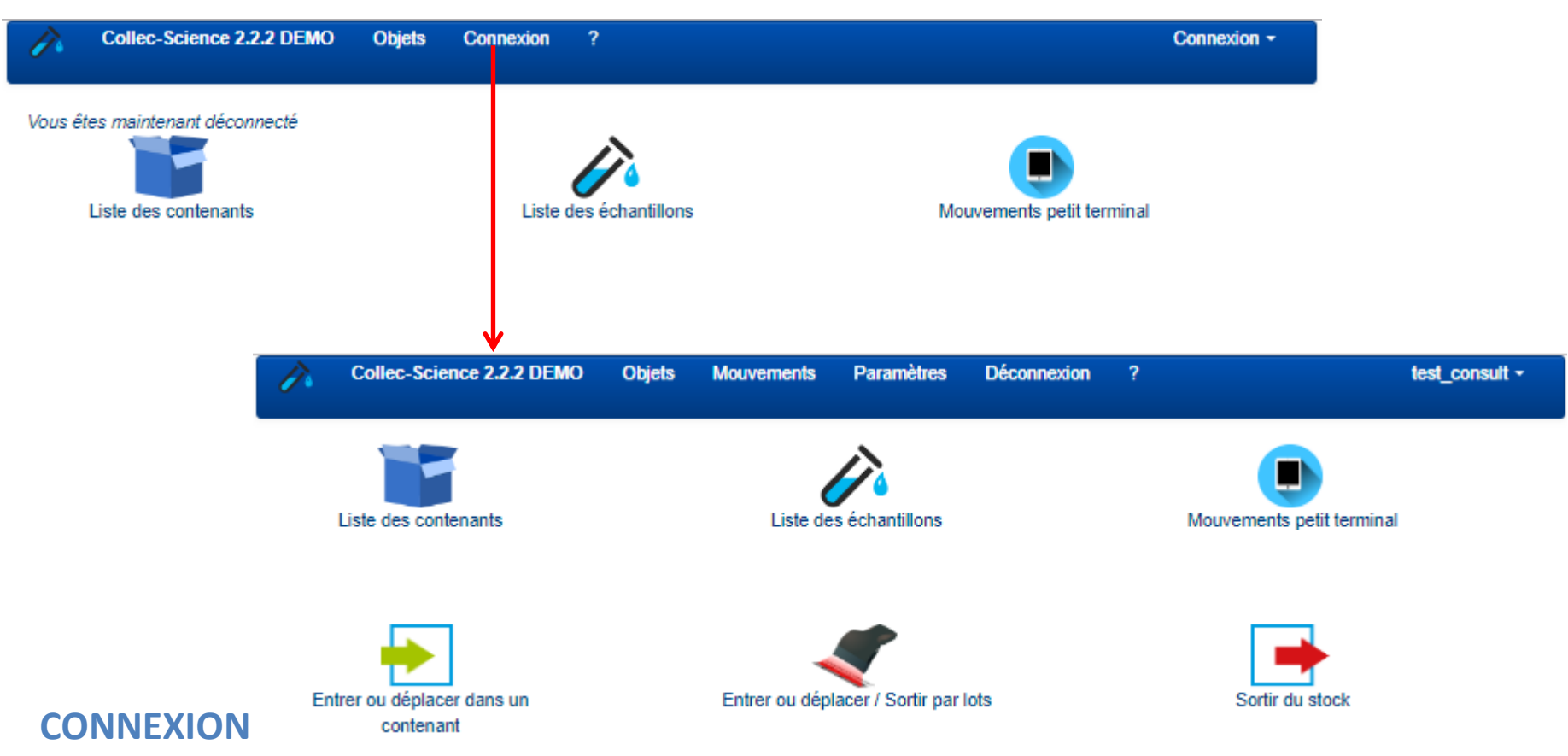

Requière un compte utilisateur dans le schéma *gacl*, créé par :

- le menu « liste des comptes »
- -ou « ACL login » si utilisateur récupéré dans un LDAP configuré avec COLLEC.

Des applications partageant le même schéma *gacl* peuvent donc mutualiser les comptes utilisateurs. Le menu dans la bannière du haut dépend de vos droits (donc de votre groupe d'appartenance).

#### L'accès au menu administration

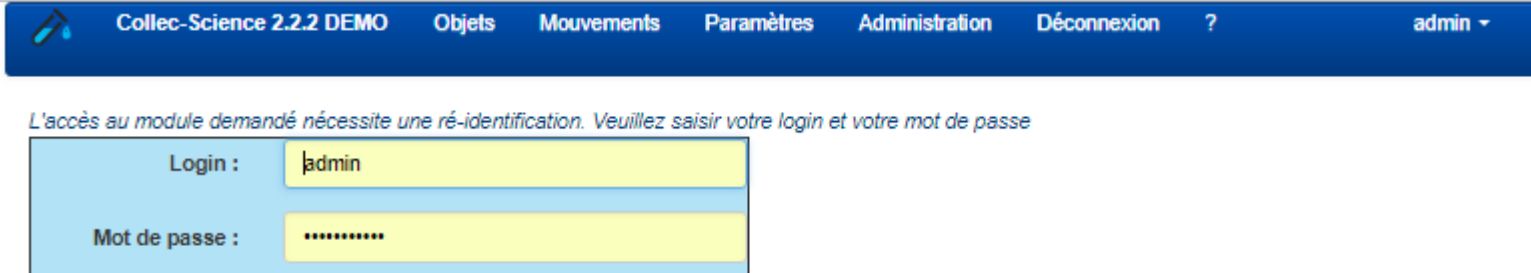

Valider

### 01. Administrer les DROITS

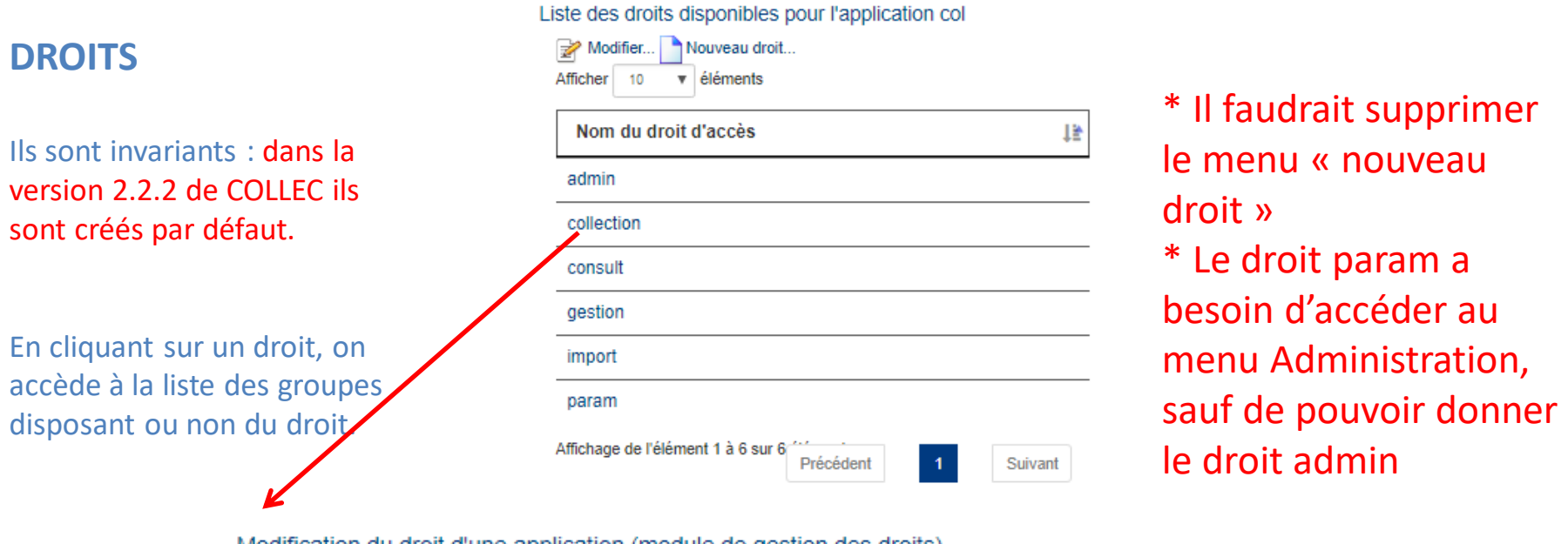

Modification du droit d'une application (module de gestion des droits)

Retour à la liste des applications Retour à col

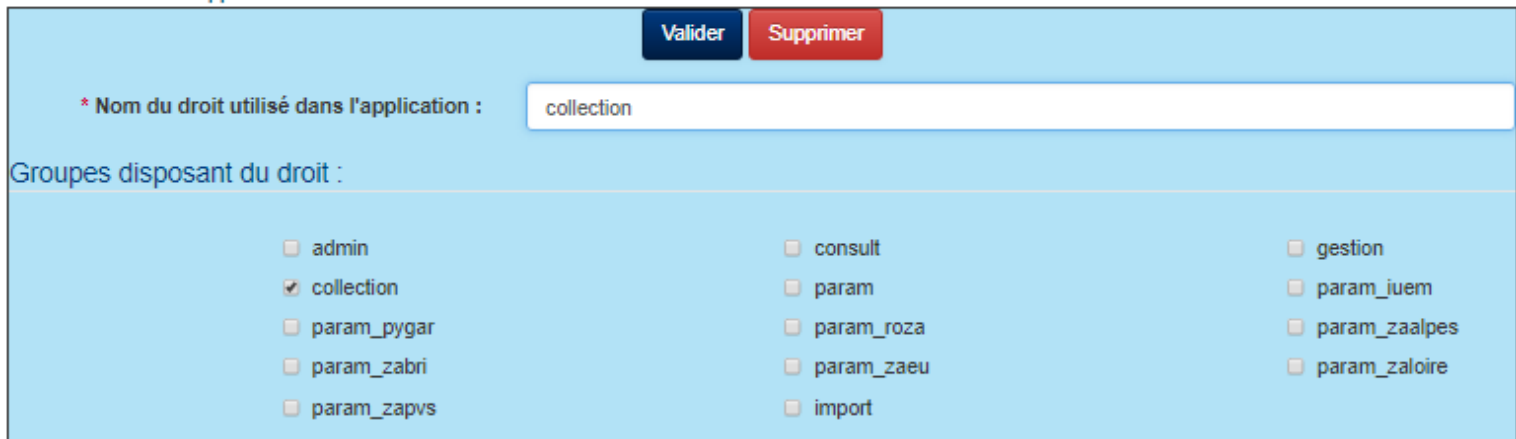

## 01.Administrer les UTILISATEURS

#### Liste des logins déclarés dans la base de données

Nouveau login

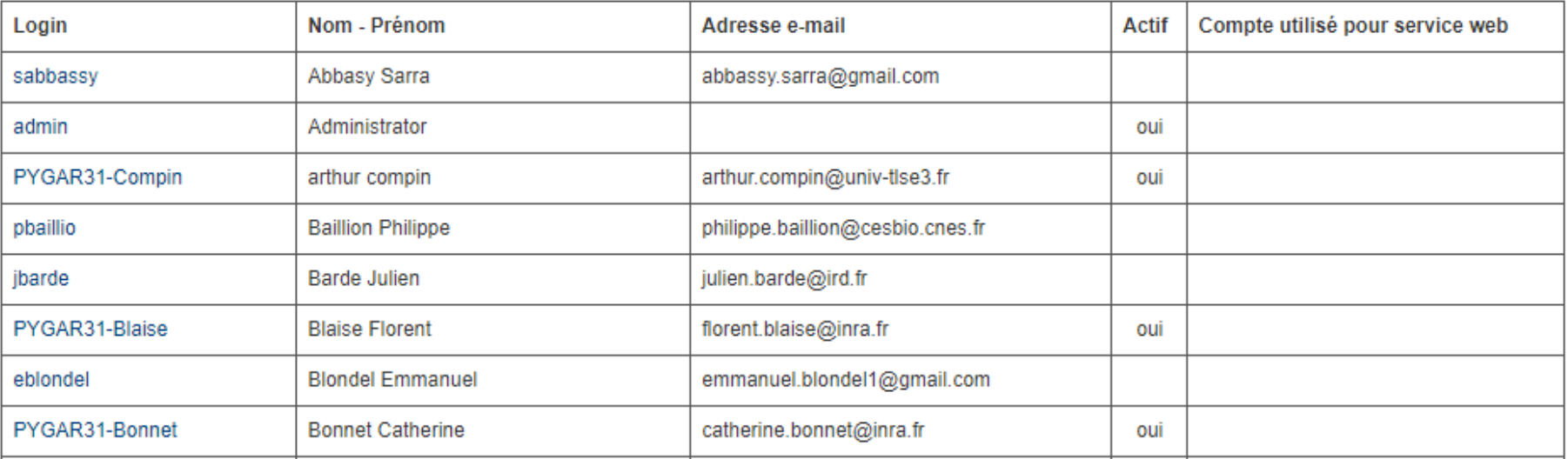

#### **LISTE DES COMPTES**

- Permet de créer des login/mots de passe pour des utilisateurs.
- Si l'application est configurée pour utiliser un LDAP, passer par ce menu n'est pas obligatoire.
- Tous les comptes créés sont automatiquement rajoutés à la liste des login autorisés pour l'application

# 01. Créer un compte utilisateur

Retour à la liste des logins

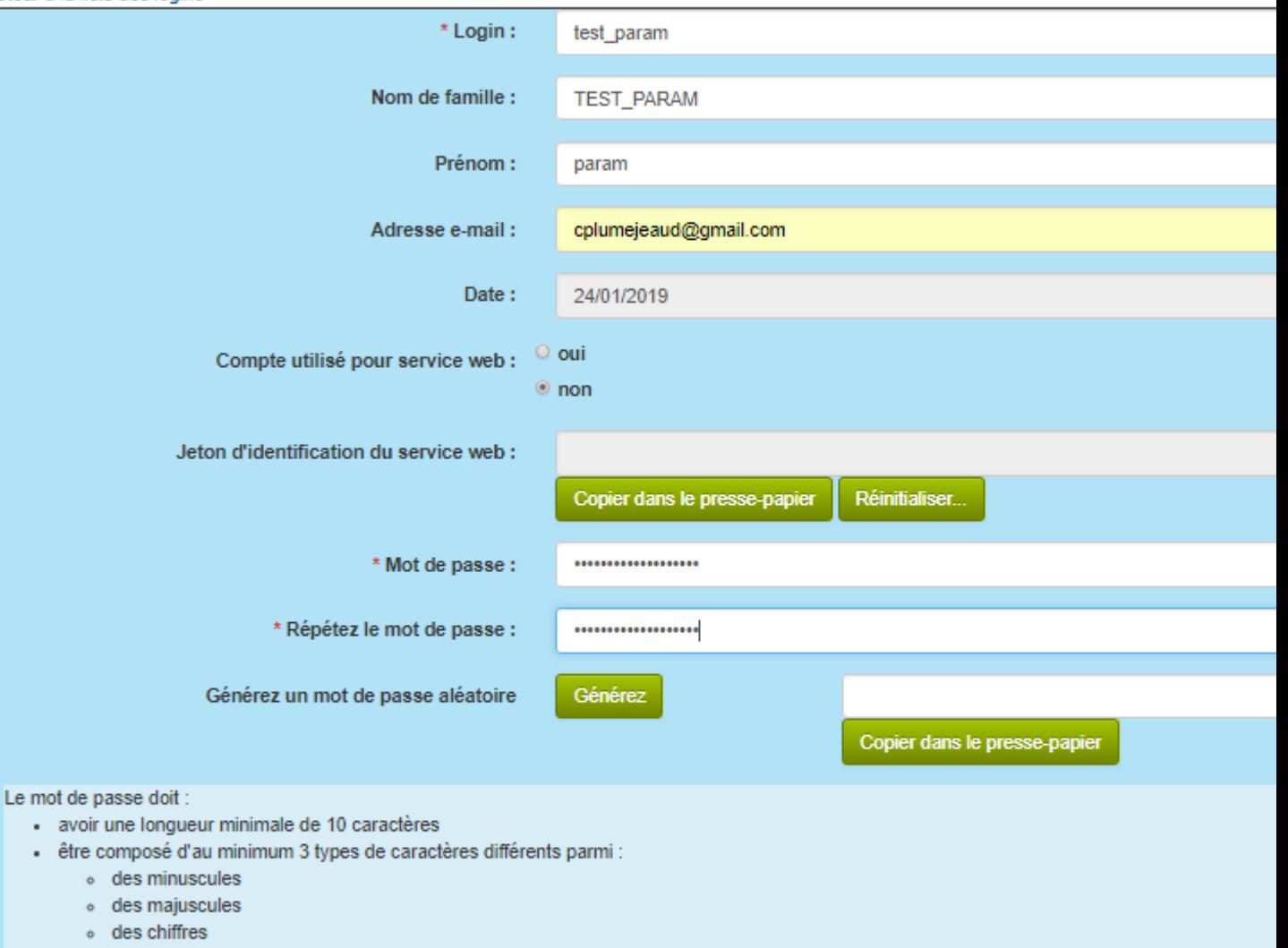

o des caractères de ponctuation ou spéciaux

ن

**CRÉER UN COMPTE**

• Le mot de passe peutêtre choisi ou généré aléatoirement.

Example the choisi ou géne<br>
in a léatoirement.<br>
Il faut le noter car<br>
même si on demaine les mails (facultatine)<br>
COLLEC n'implément même si on demande les mails (facultatifs), COLLEC n'implémente pas de mécanisme de récupération des mots de passe.

**Valider** 

#### 01. Administrer les groupes

#### Liste des groupes de logins

Nouveau groupe racine.

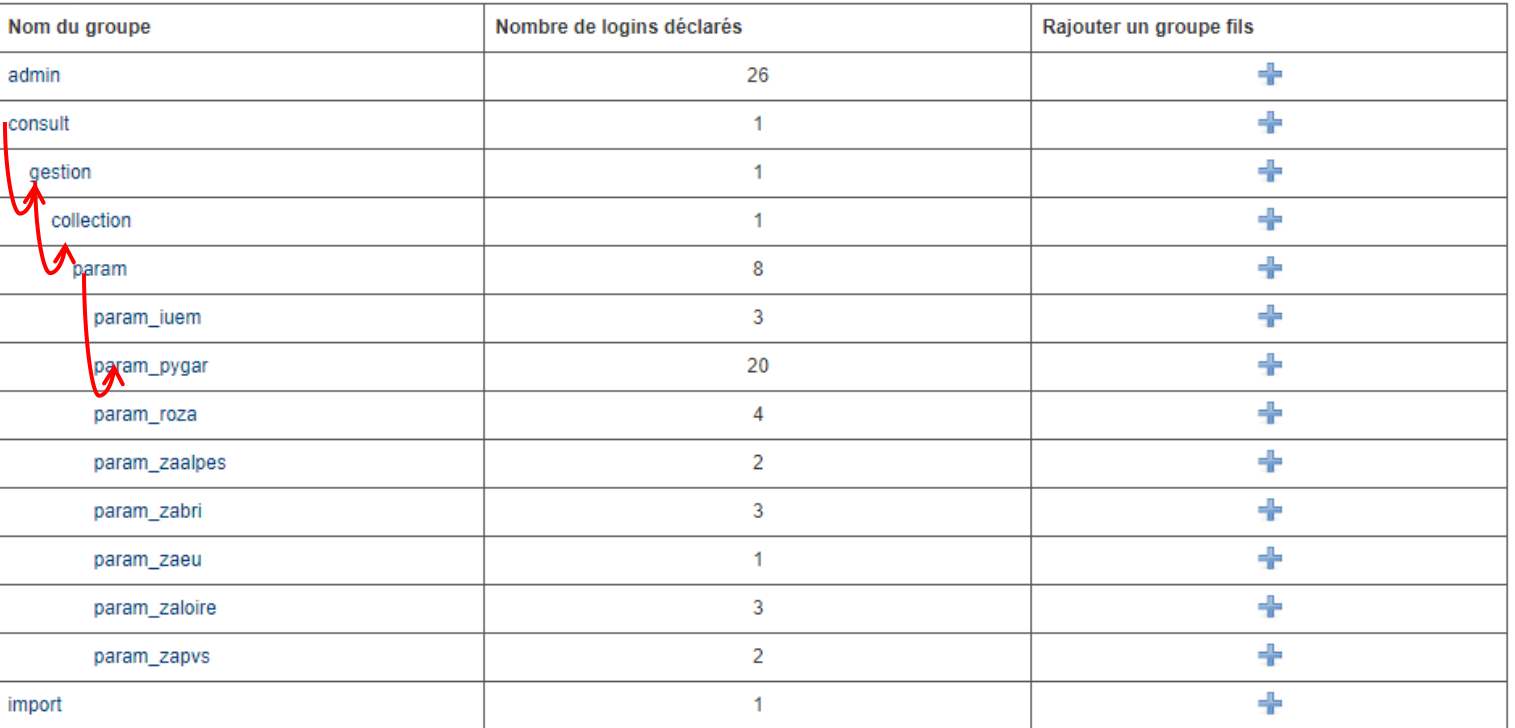

- Les groupes héritent des droits du groupe parent : le groupe param possède au moins le droit du groupe collection.
- Si COLLEC est configuré avec un LDAP, vous n'avez pas à déclarer les groupes du LDAP : ils sont utilisables directement. De même vous n'avez pas besoin de déclarer l'appartenance des utilisateurs du LDAP aux groupes du LDAP.
- Permet de rattacher des utilisateurs aux groupes.
- Ces groupes pourront ensuite être utilisés dans la partie Collection pour gérer les droits d'accès aux échaptillons

ن

#### 01.Intégrer des utilisateurs à des groupes

#### Modification d'un groupe et rattachement des logins

Retour à la liste des groupes

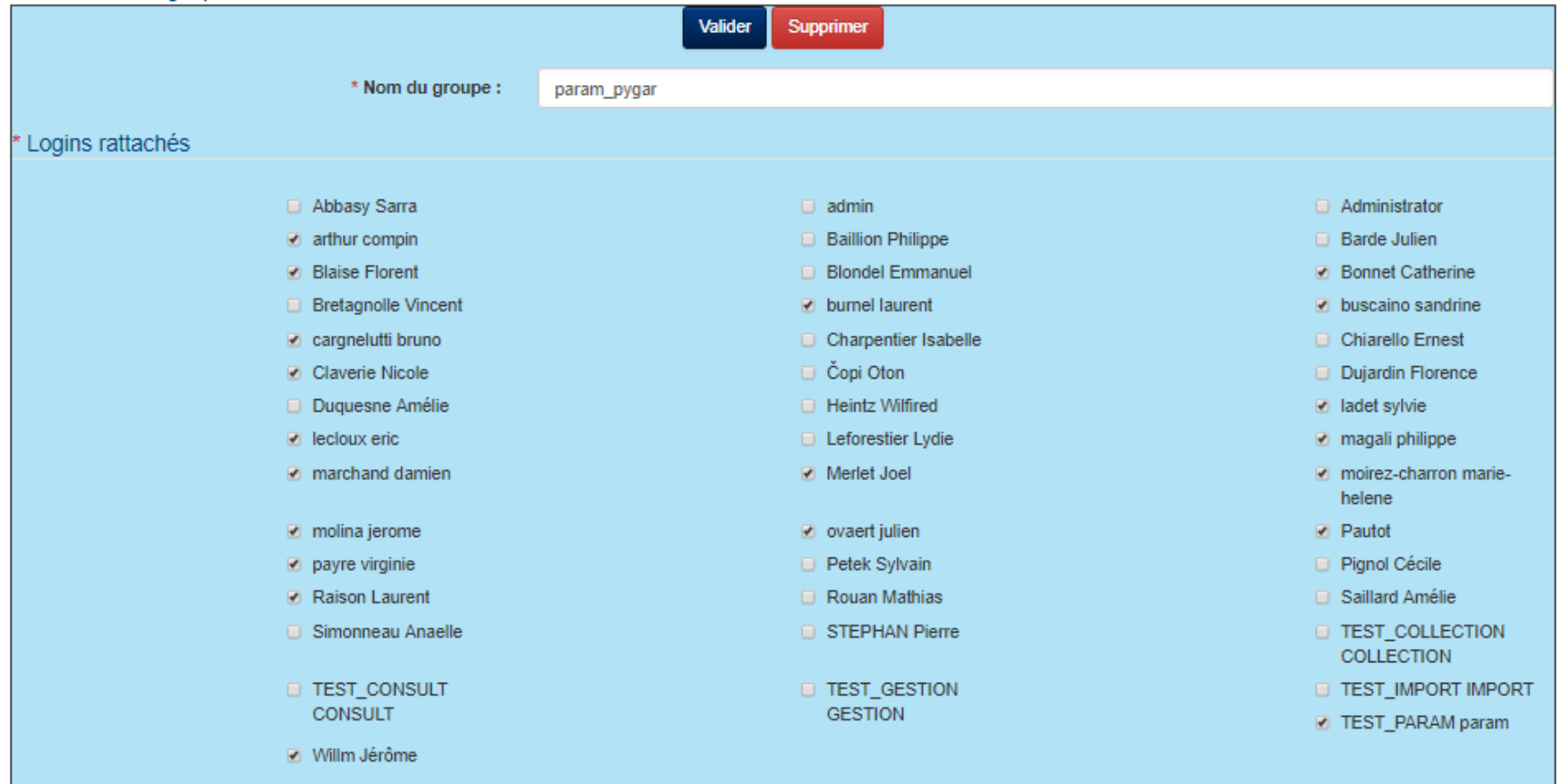

\*Donnée obligatoire

#### **PARAMETRER**

## 02. Paramétrer

**1234**  $\mathbf{1}$ Collections Opérations  $\overline{2}$ **Référents** 

Familles de contenants Types de contenants **Types d'échantillons Types d'identifiants** Types de sous-échantillonnage **Métadonnées** Lieux de prélèvement

Types d'événement Conditions de stockage Motifs de déstockage Statuts des objets

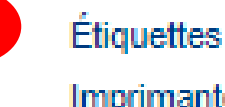

4

Imprimantes

- 1. Créer une collection
- 2. Spécifier des personnes référentes
- 3. Décrire des types d'échantillons
	- 1. Types d'identifiants
	- 2. Types de sous -échantillons
	- 3. Métadonnées
	- 4. Lieux de prélèvement
- 4. Fabriquer des modèles d'étiquettes **PARAMETRER**

Nécessite le droit « param »

 $\overline{3}$ 

## Le schéma applicatif

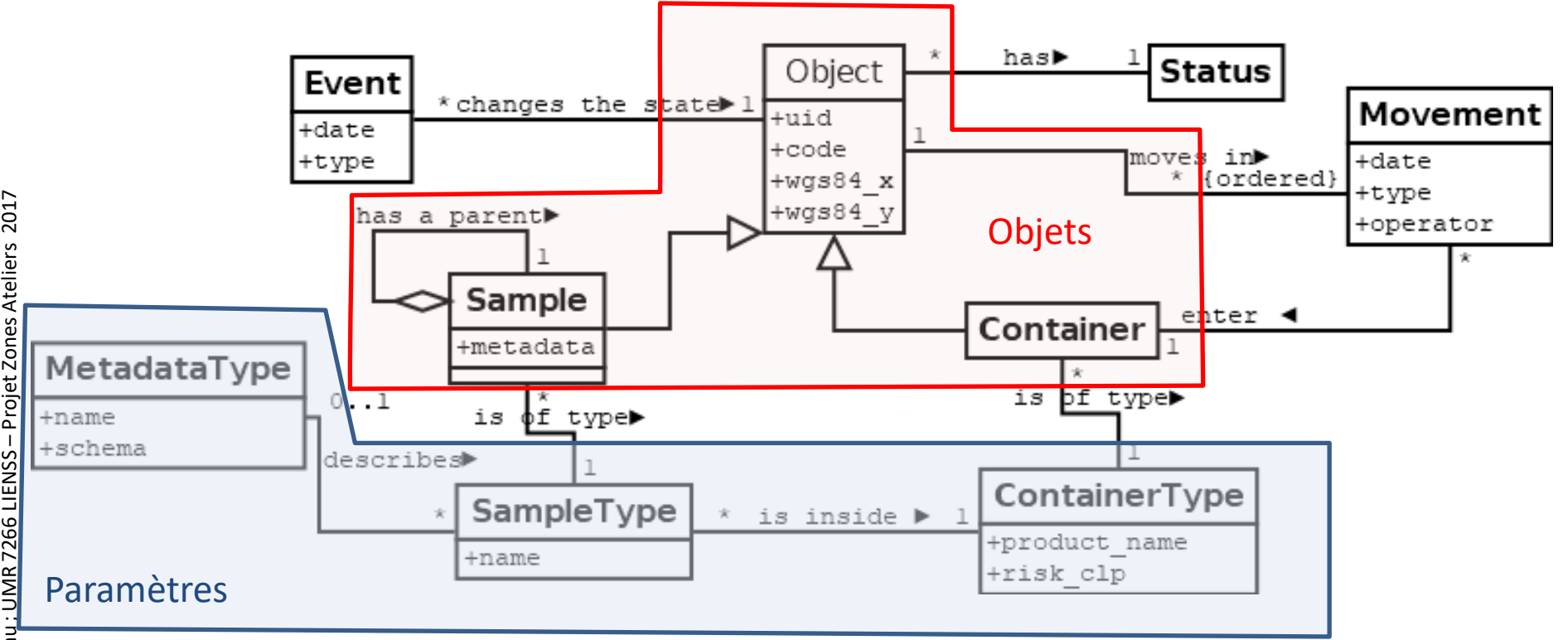

## Principes de l'interface

- Dans collec-science, les **types énumérés** peuvent être
	- **(1)** listés d'abord
	- puis (2) Créés / Modifiés / Supprimés
- Types et dépendances entre types

#### – **Types d'échantillons**

- Types d'identifiants
- Types de sous-échantillonage
- Modèles de Métadonnées
- Liste de lieux de prélèvement

#### – **Types de contenants**

- Familles de contenants
- Types de conditions de stockage

#### – **Description des mouvements**

- Types d'évènements
- Statuts des objets
- Motifs de déstockage

#### 02.Paramétrer des conditions de stockage

#### **TYPE DE CONDITIONS DE STOCKAGE**

• Sera associée ensuite à un type de conteneur

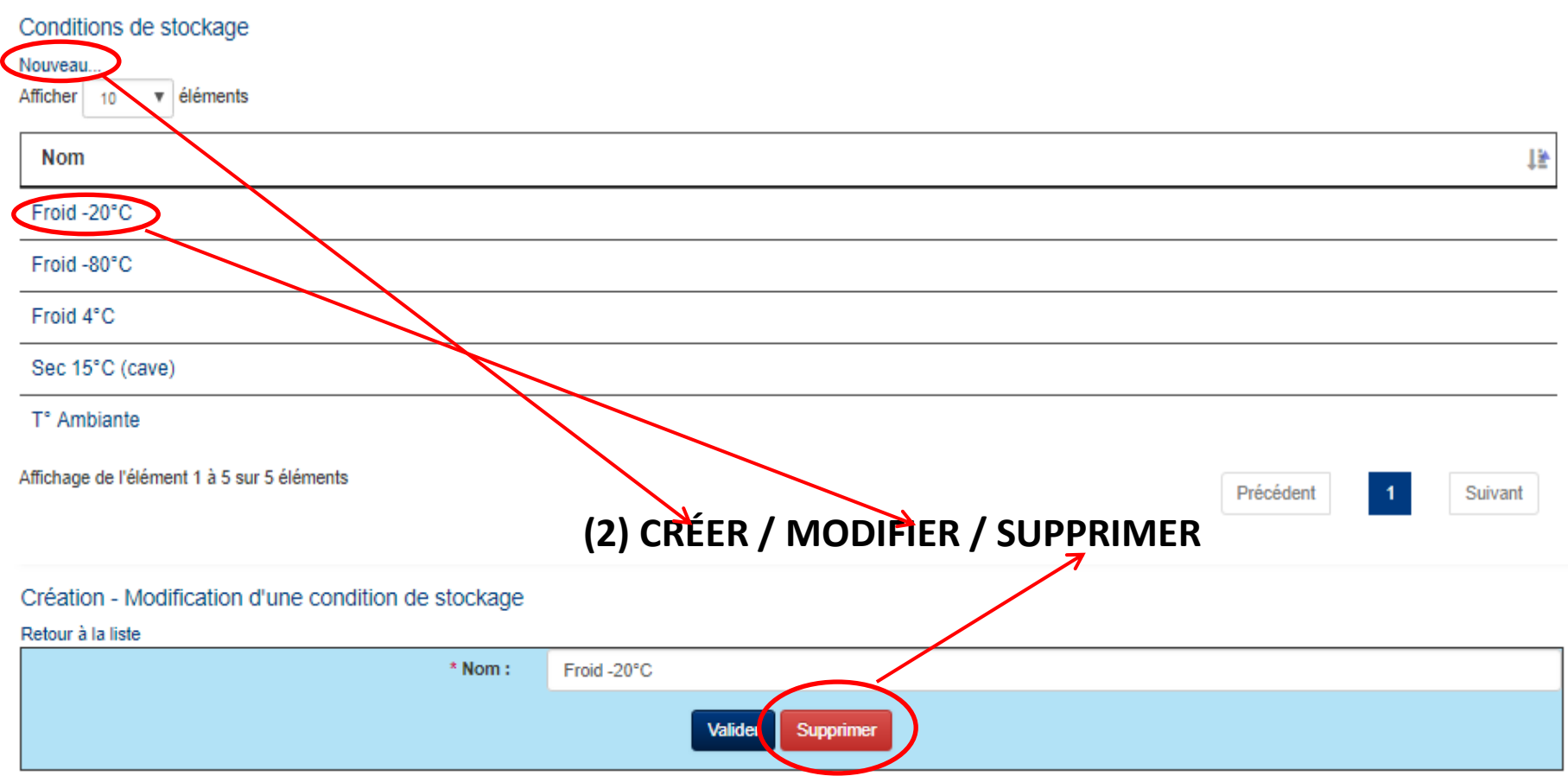

**(1) LISTER**

## 02.Paramétrer une COLLECTION

- Elle porte un nom
- Elle regroupe des échantillons sous la responsabilité d'un référent

Création - Modification d'une collection

• Des groupes d'utilisateurs sont autorisés avec leur droit à consulter, gérer, paramétrer la collection.

#### **COLLECTIONS**

- Les collections conditionnent les droits d'accès et manipulation sur les échantillons seulement.
- Si un utilisateur n'appartient pas à une collection (PRODUITS), il ne peut voir les métadonnées associées aux échantillons.

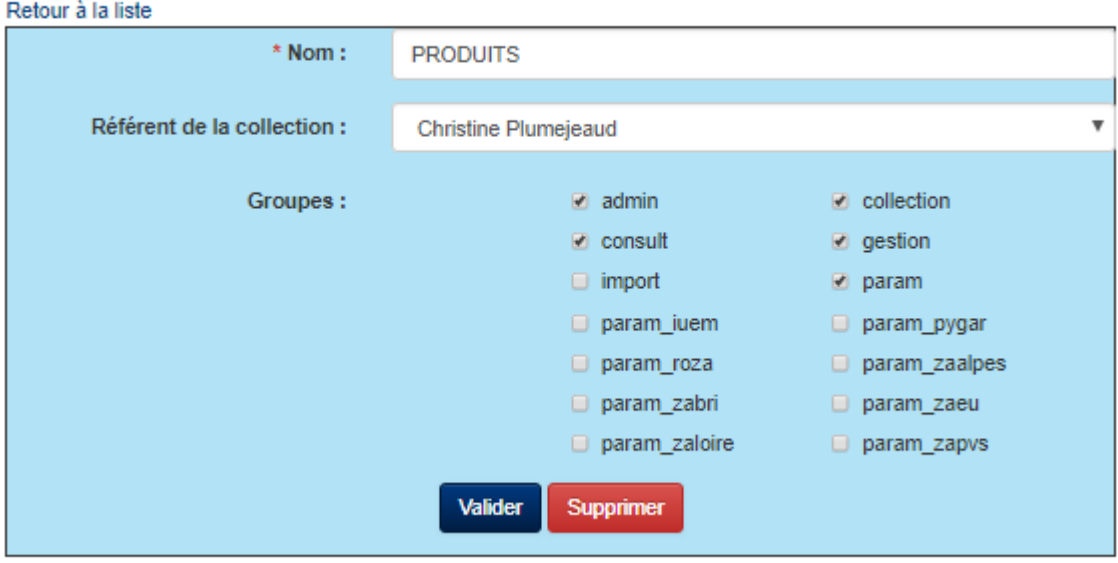

\*Donnée obligatoire

#### 02. Paramétrer des référents

• Personnes qui seront contactés en cas de problème sur la collection d'échantillons.

#### Création - Modification d'un référent

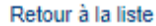

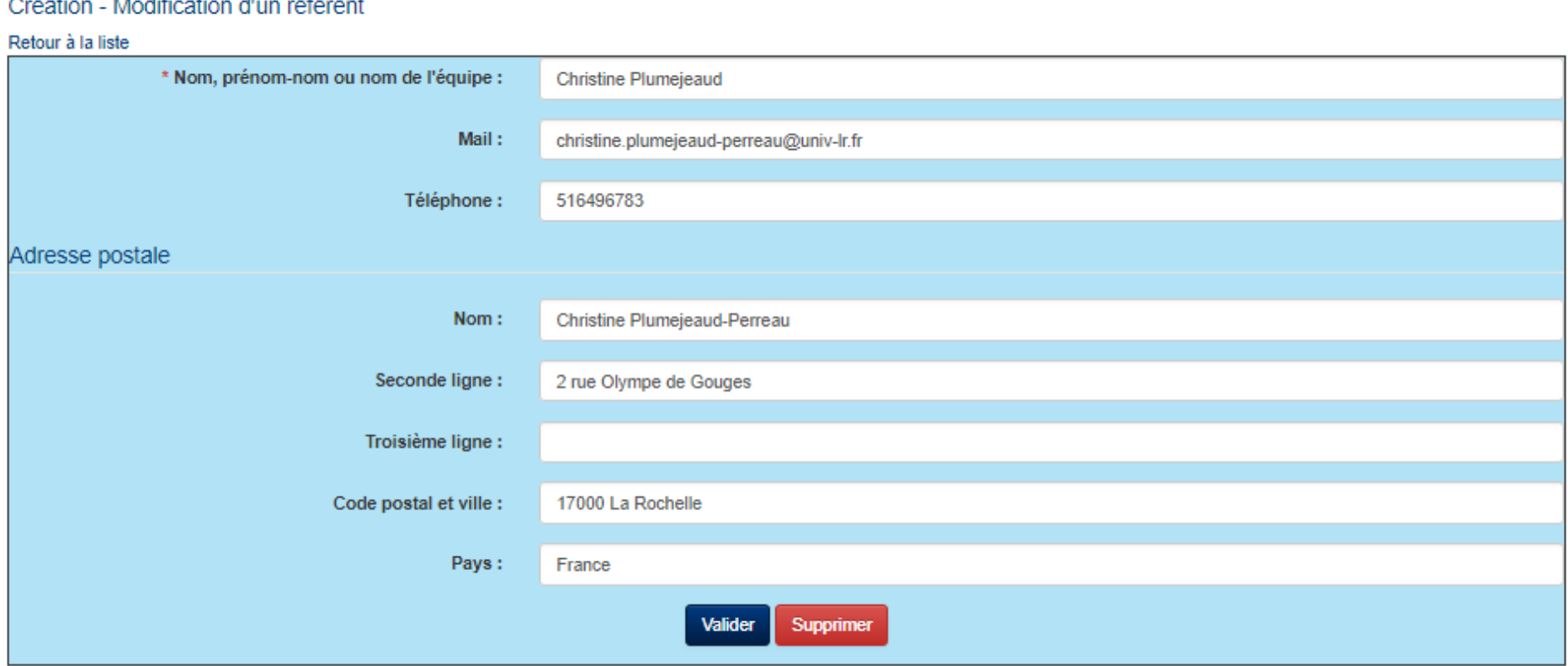

#### 02.Paramétrer les types de contenants

#### **TYPE DE CONTENEURS**

**STOCK LONG TERME**

#### Types de contenants

Nouveau

 $\overline{\phantom{a}}$  éléments Afficher 10

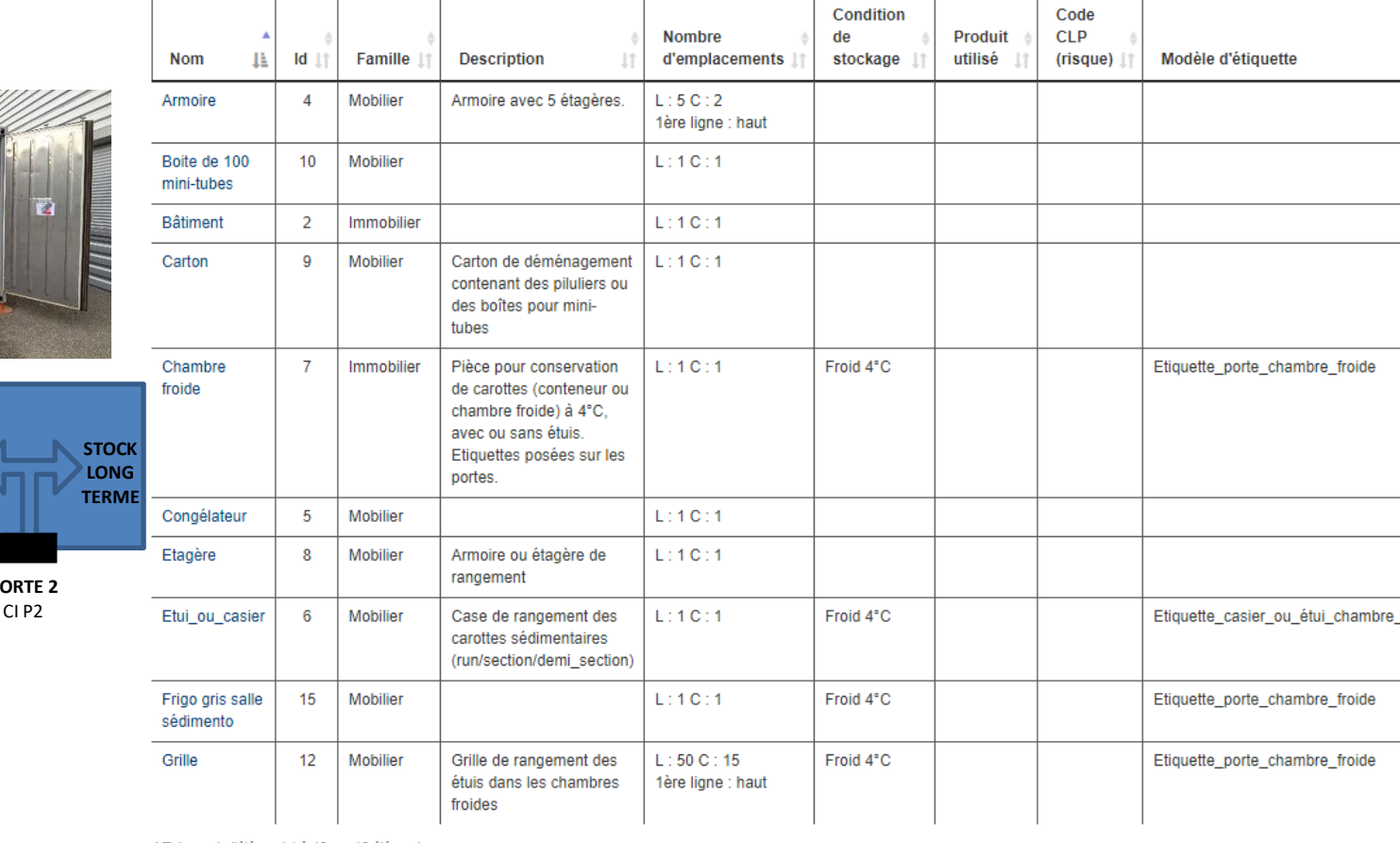

Affichage de l'élément 1 à 10 sur 16 éléments

#### Précédent  $\overline{2}$ Suivant

\* Il est curieux que l'on associe un modèle d'étiquette à un container, mais au moment de faire des étiquettes, il faut re-sélectionner le modèle d'étiquettes à utiliser

ن

**PORTE 2**

 $A$  10 爨

### 02.Créer un type de contenant

#### Création - Modification d'un type de contenant

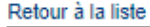

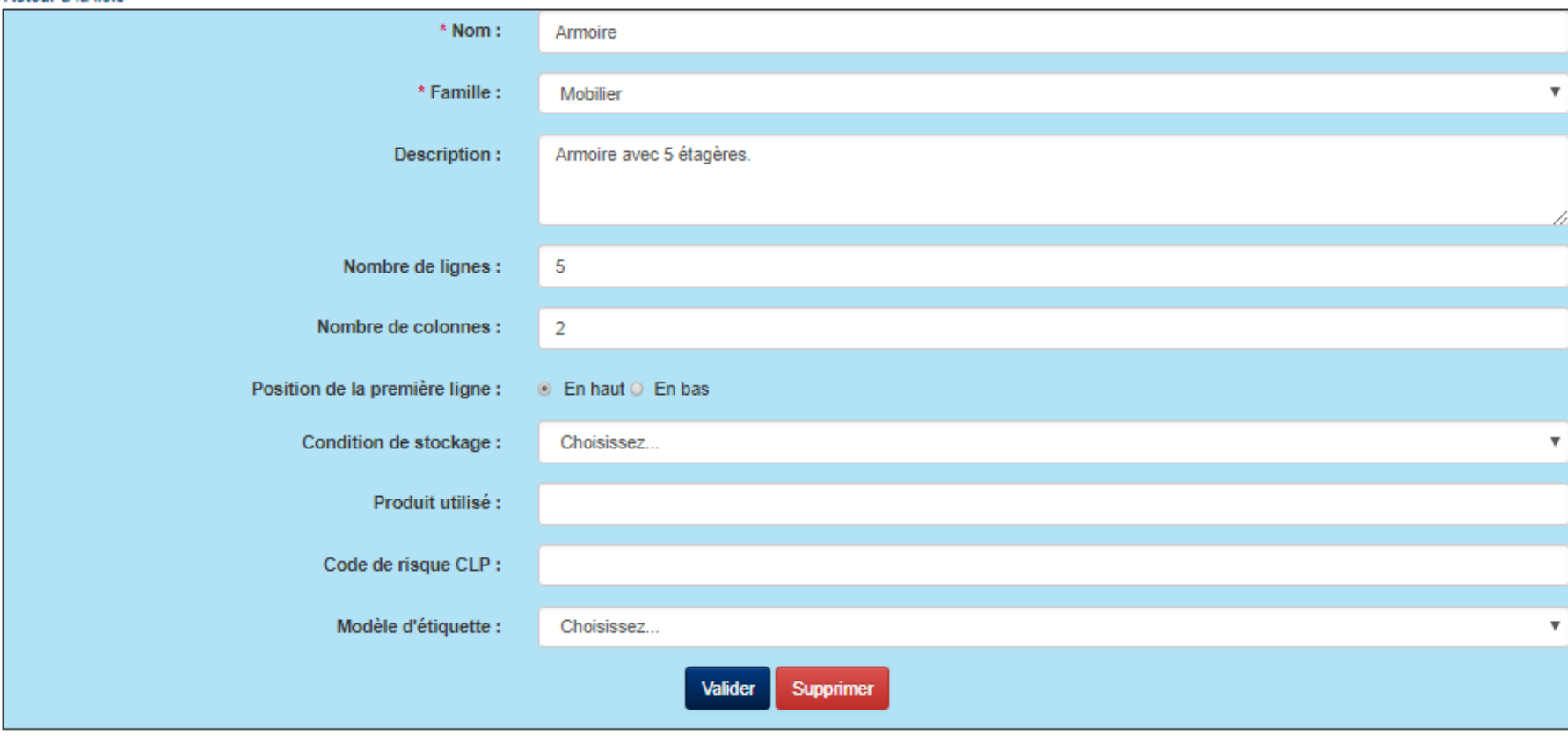

\*Donnée obligatoire

- Le produit et le code risque CLP sont facultatifs. A utiliser si échantillon conservé dans un produit dangereux (formol, alcool, acide, …)
- Un contenant peut être associé à un modèle d'étiquette qui lui est propre.

#### 02.Paramétrer un TYPE d'ECHANTILLON

- Porte un nom
- Se range dans un type de contenant
- *(facultatif)* Il est collecté suivant un protocole ou une opération
- Un type d'échantillon est associé à des métadonnées
- Si l'échantillon peut être sous-échantillonné : Nature et Unité de base. On configure le mode de découpage (par longueur, volume, masse, et l'unité de découpage associé. Le logiciel calcule automatiquement le reste d'échantillon.
- L'identifiant métier peut être généré suivant une règle spécifiée par un code javascript

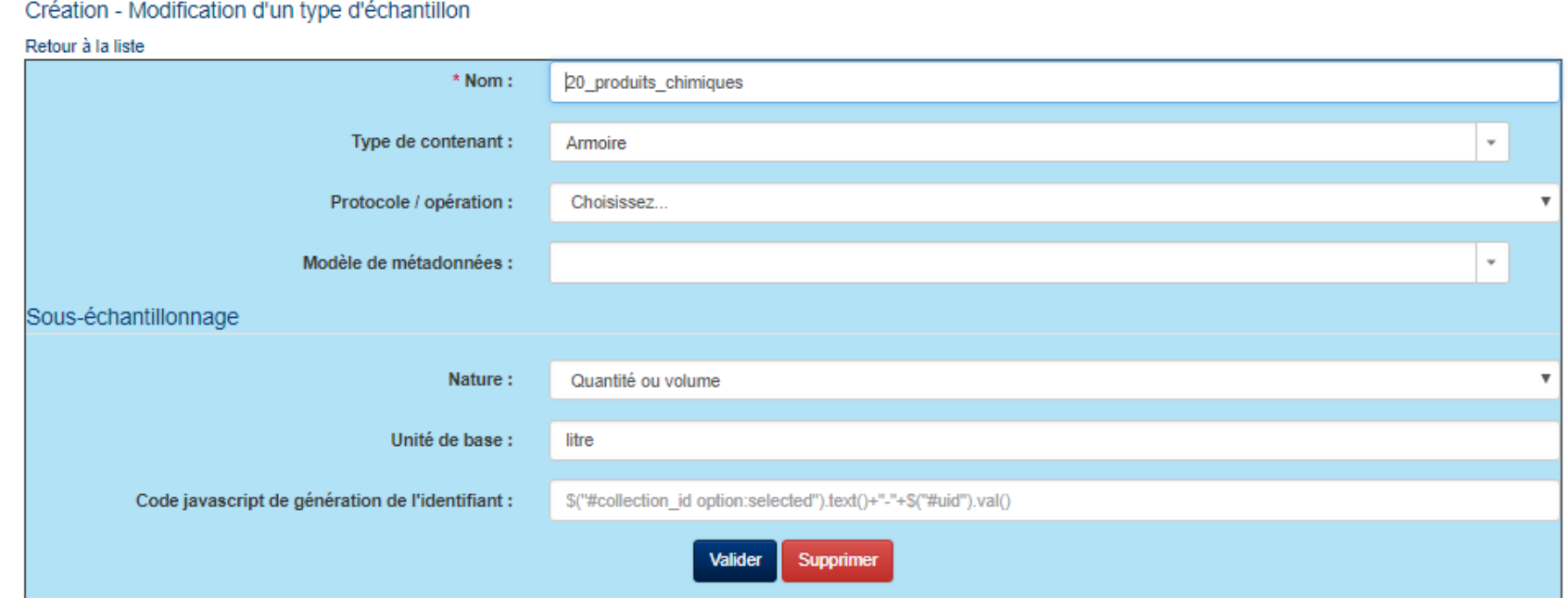

#### 02. Paramétrer des MODÈLES DE MÉTADONNÉES Exporter/importer/modifier…

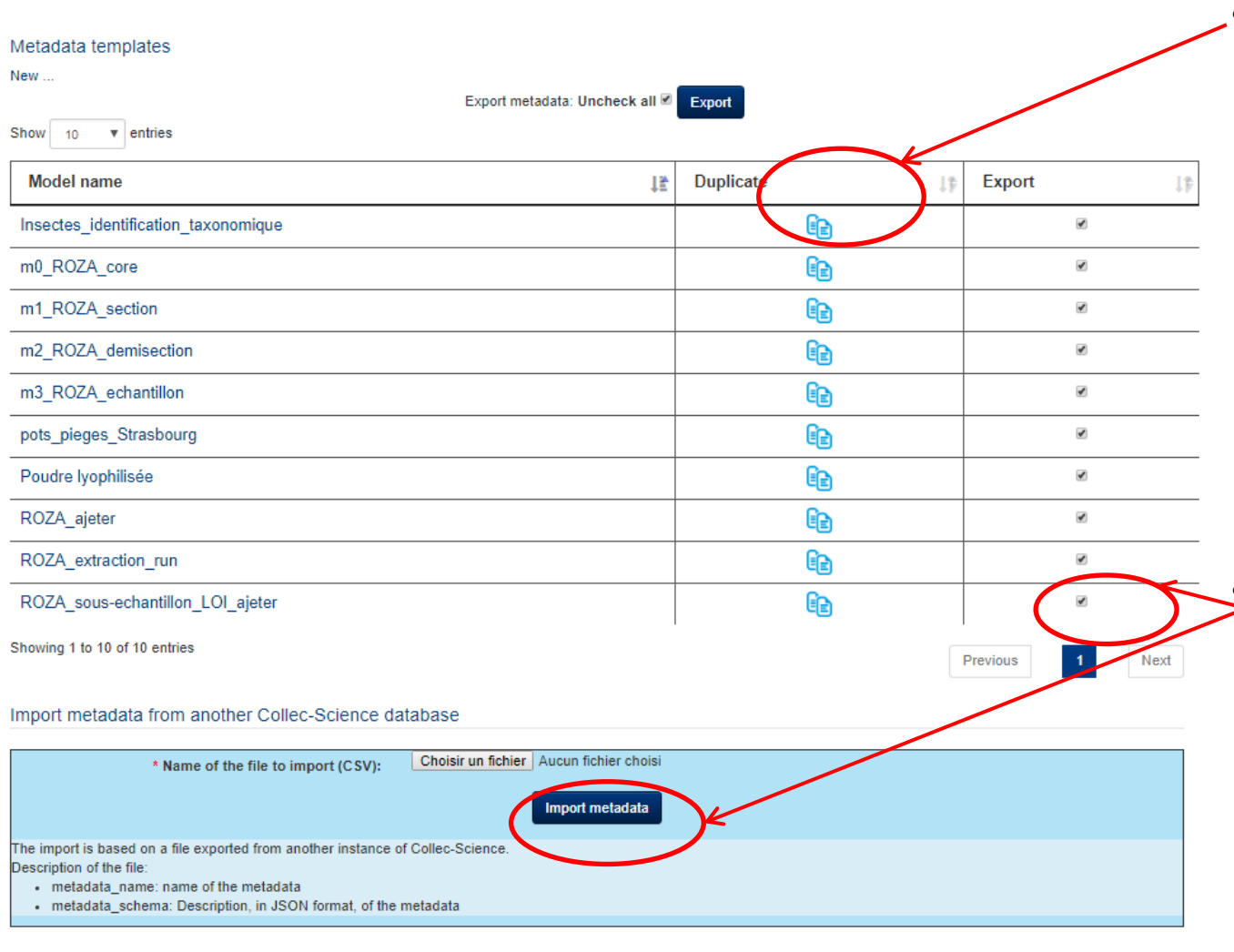

- D'une année sur l'autre, en cas de modification de protocole, il est recommandé de **DUPLIQUER le modèle de métadonnées avant** de le faire évoluer.
- COLLEC-SCIENCE prévoit un mécanisme d'export/import de modèles par fichier CSV pour pouvoir échanger entre partenaires des modèles

# 02. Editer un MODÈLE DE MÉTADONNÉES

- Différents types sont proposés pour offrir de la souplesse dans la description de vos échantillons : nombre, texte, texte long, cases à cocher, listes de choix, radio boutons
- Il FAUT remplir l'unité de mesure.
- Nous recommandons d'afficher un message d'aide (qui peut-être identique à la description de la variable) car celui qui saisit n'est pas forcément le concepteur du

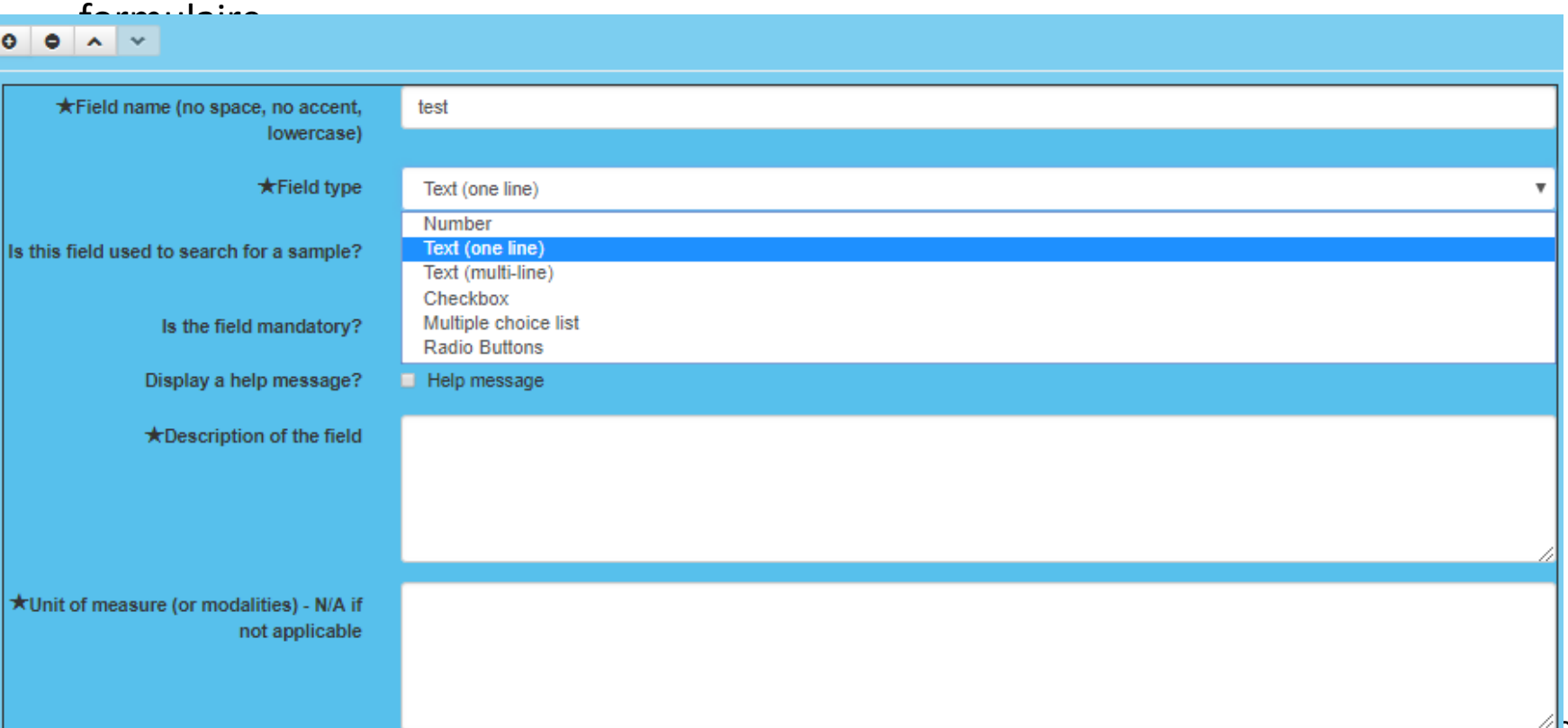

# O2. Editer un MODÈLE DE MÉTADONNÉES

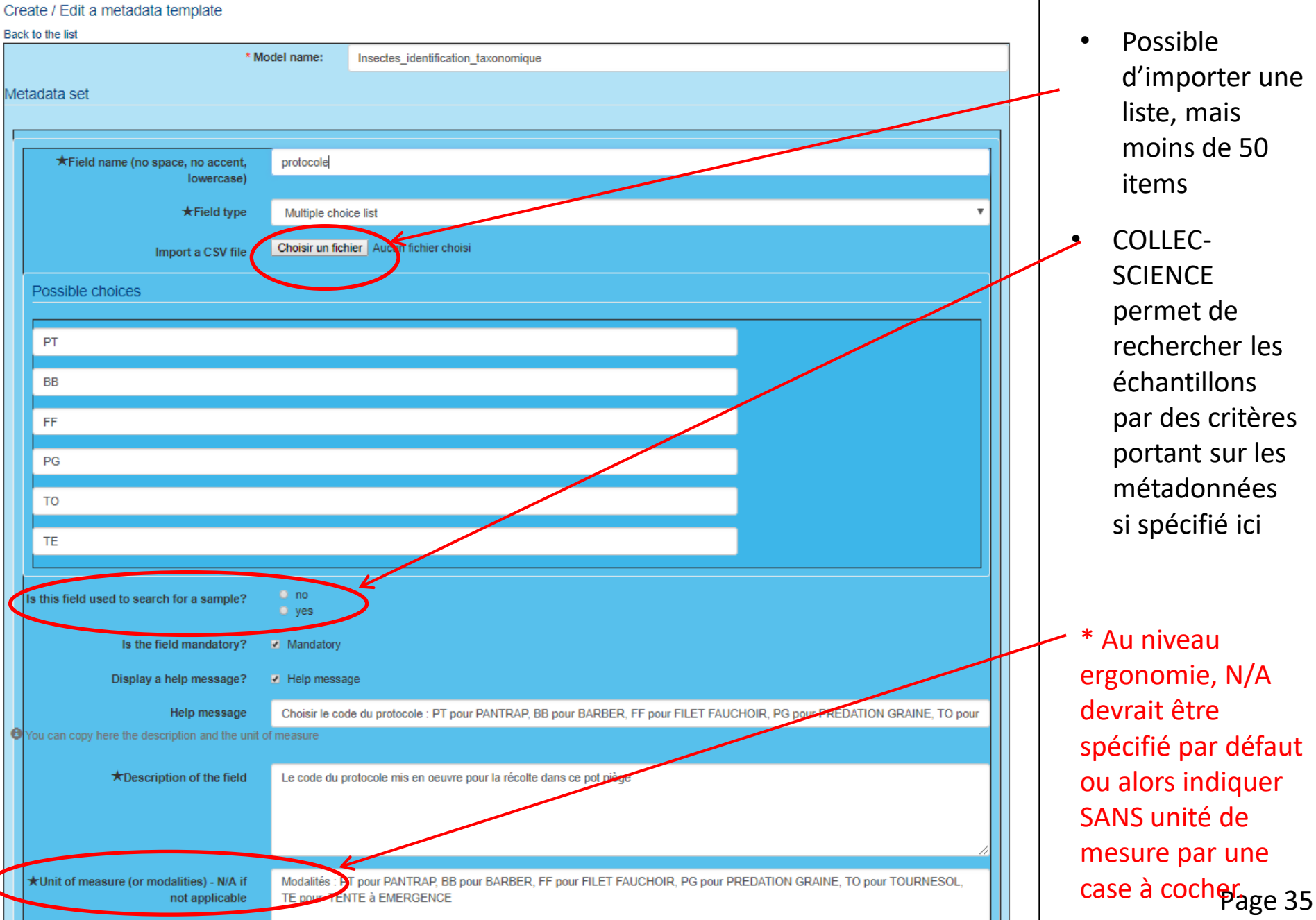

#### 02.Paramétrer des IDENTIFIANTS EXTERNES

#### **TYPE d'IDENTIFIANTS**

• Support pour l'ajout d'identifiants métiers externes à la base de données ou d'informations à rajouter sur les étiquettes

\* Il manque une fonctionnalité d'import de masse des identifiants externes en même temps que les échantillons ou les conteneurs

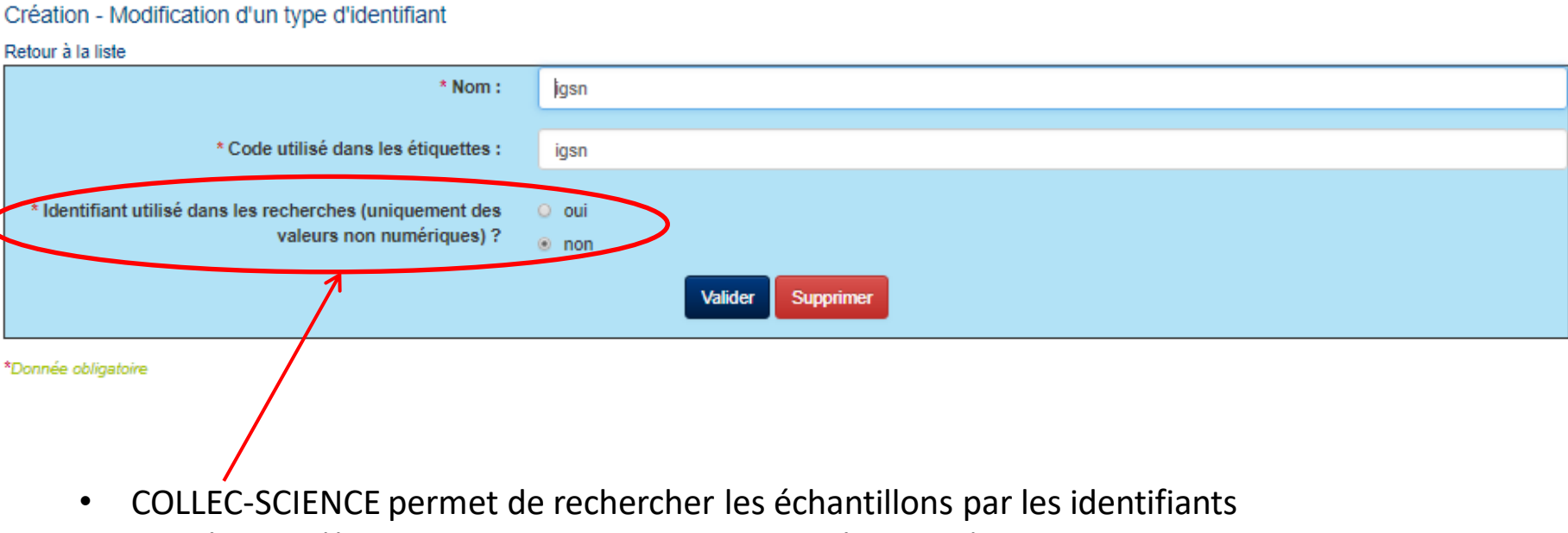

numériques (\*pourquoi uniquement NON numériques ?)

#### 02. Paramétrer une liste de LIEUX DE PRÉLÈVEMENTS

#### Locations of sampling

• y: latitude of the point

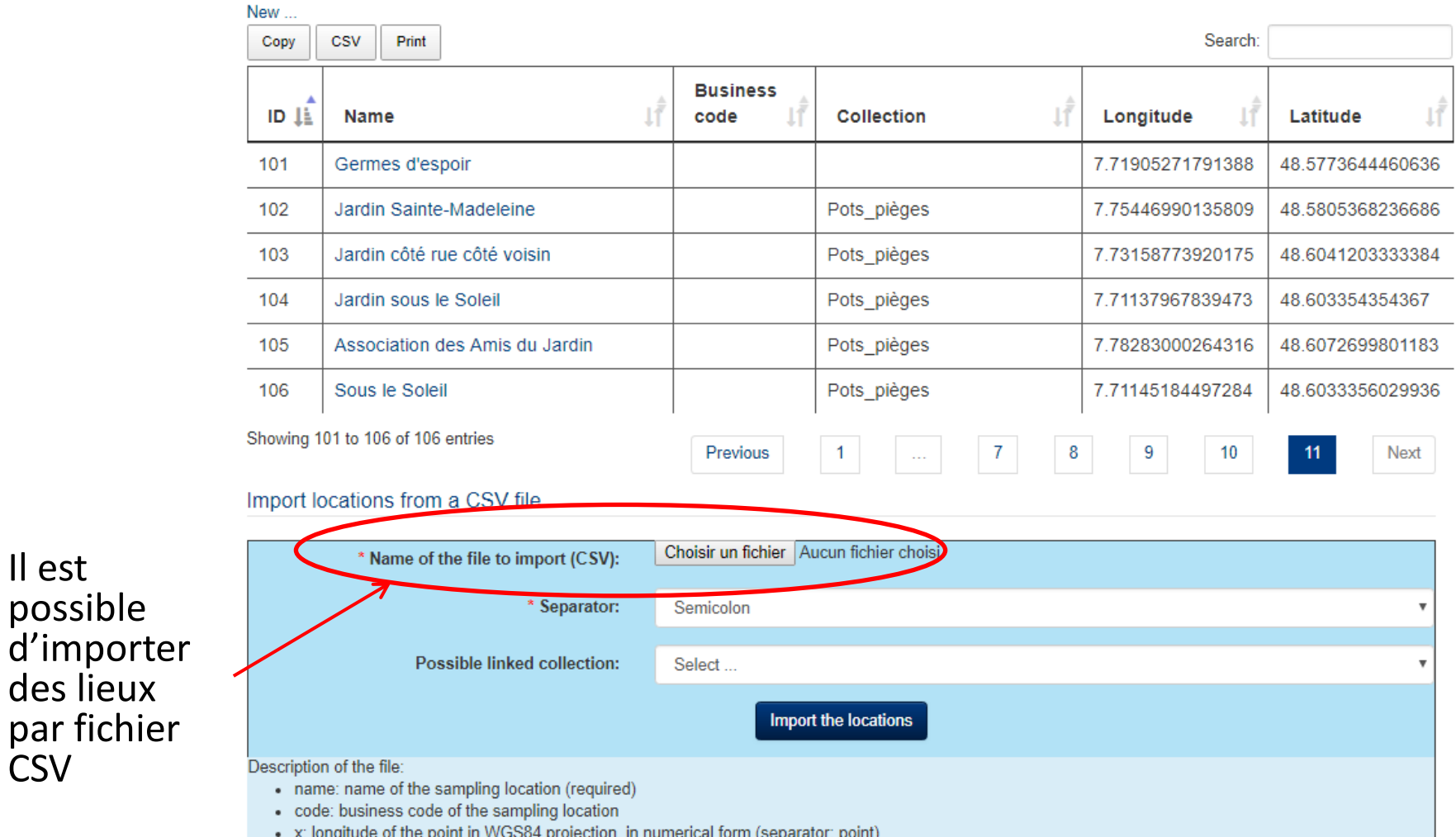

• Il est

possible

des lieux

**CSV** 

par fichier

#### 02. Paramétrer UN LIEU DE PRÉLÈVEMENT

#### Création - Modification d'un lieu de prélèvement

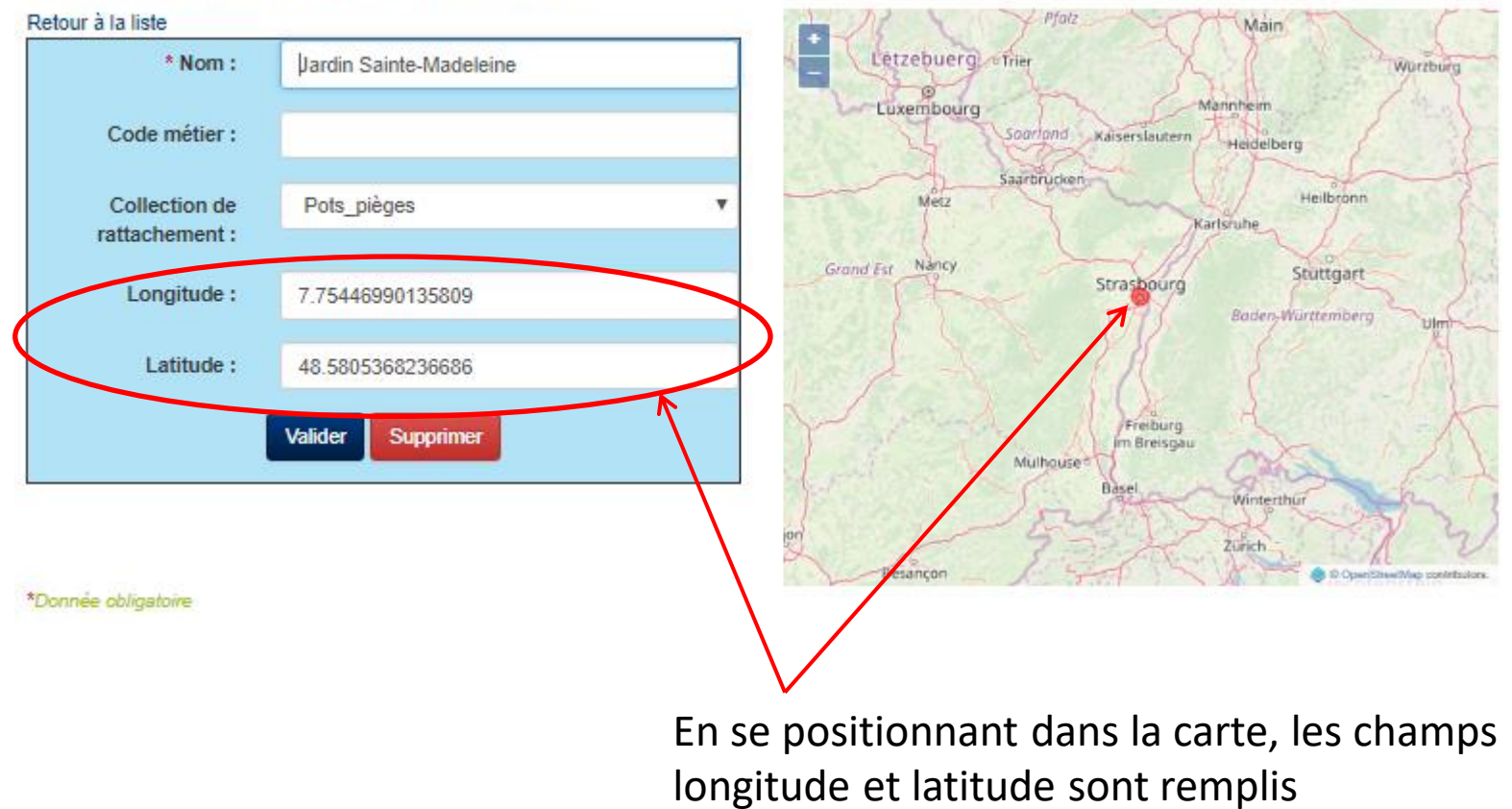

automatiquement.

# 02. Créer une étiquette

- En ligne sur POPS : <https://www-iuem.univ-brest.fr/pops/attachments/1371>
- Différents modèles proposés et testés
	- XSLT pour FOP
	- ZPL pour Zebra (tests sur

<http://labelary.com/viewer.html> )

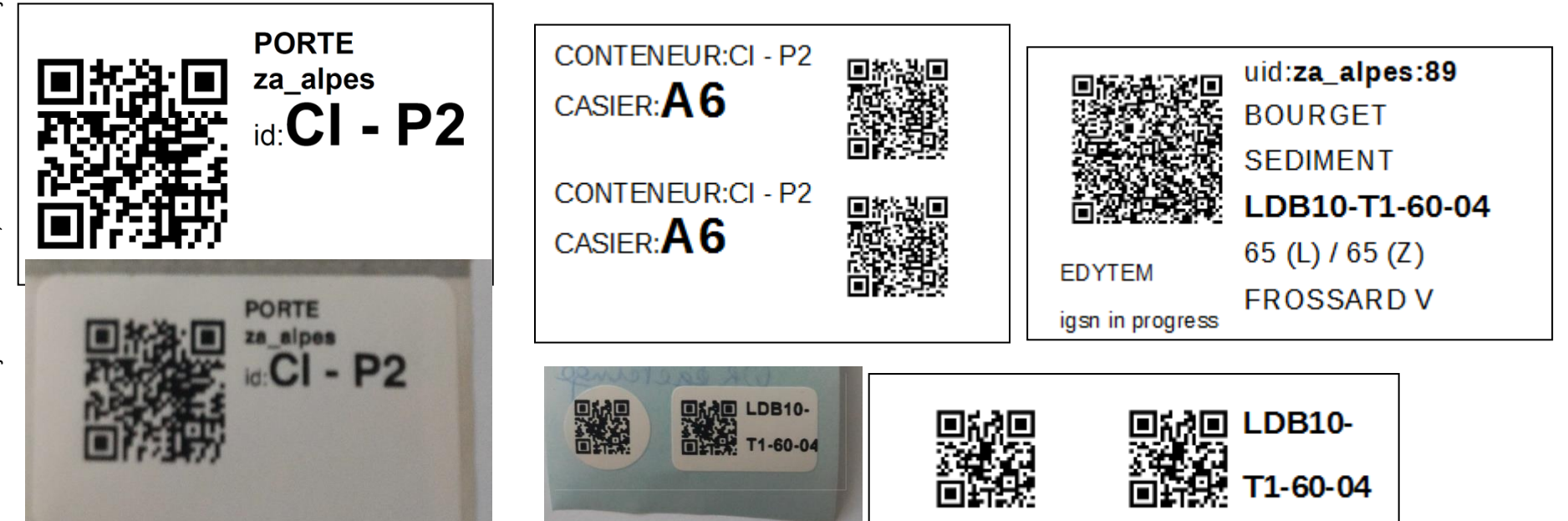

## 02.Paramétrer UN MODÈLE D'ÉTIQUETTE

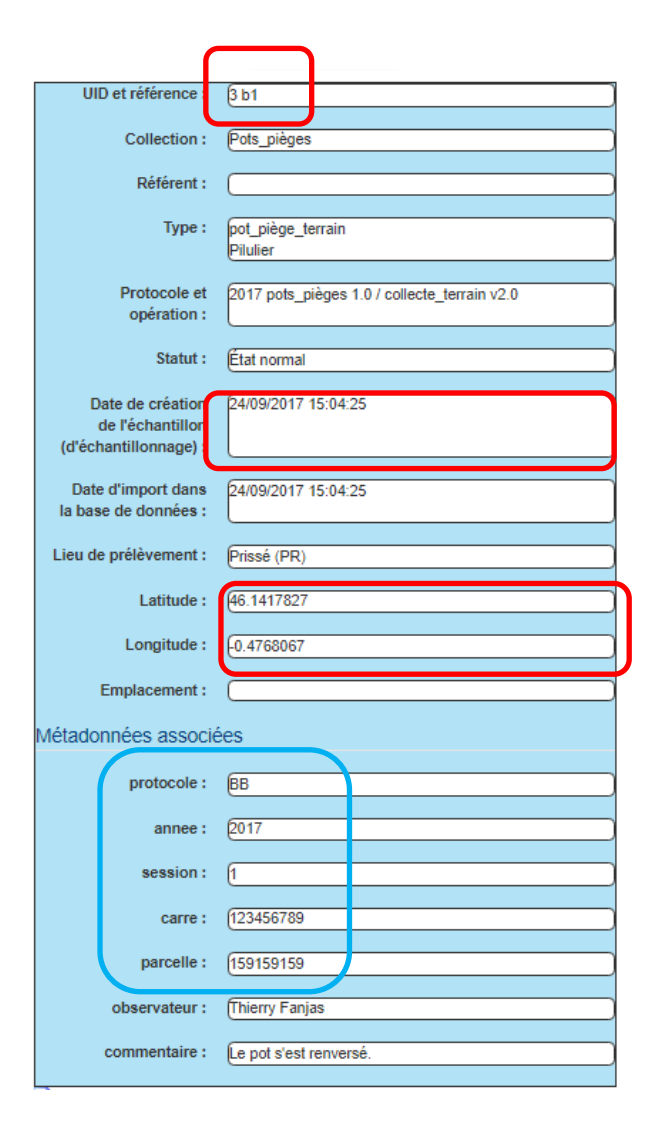

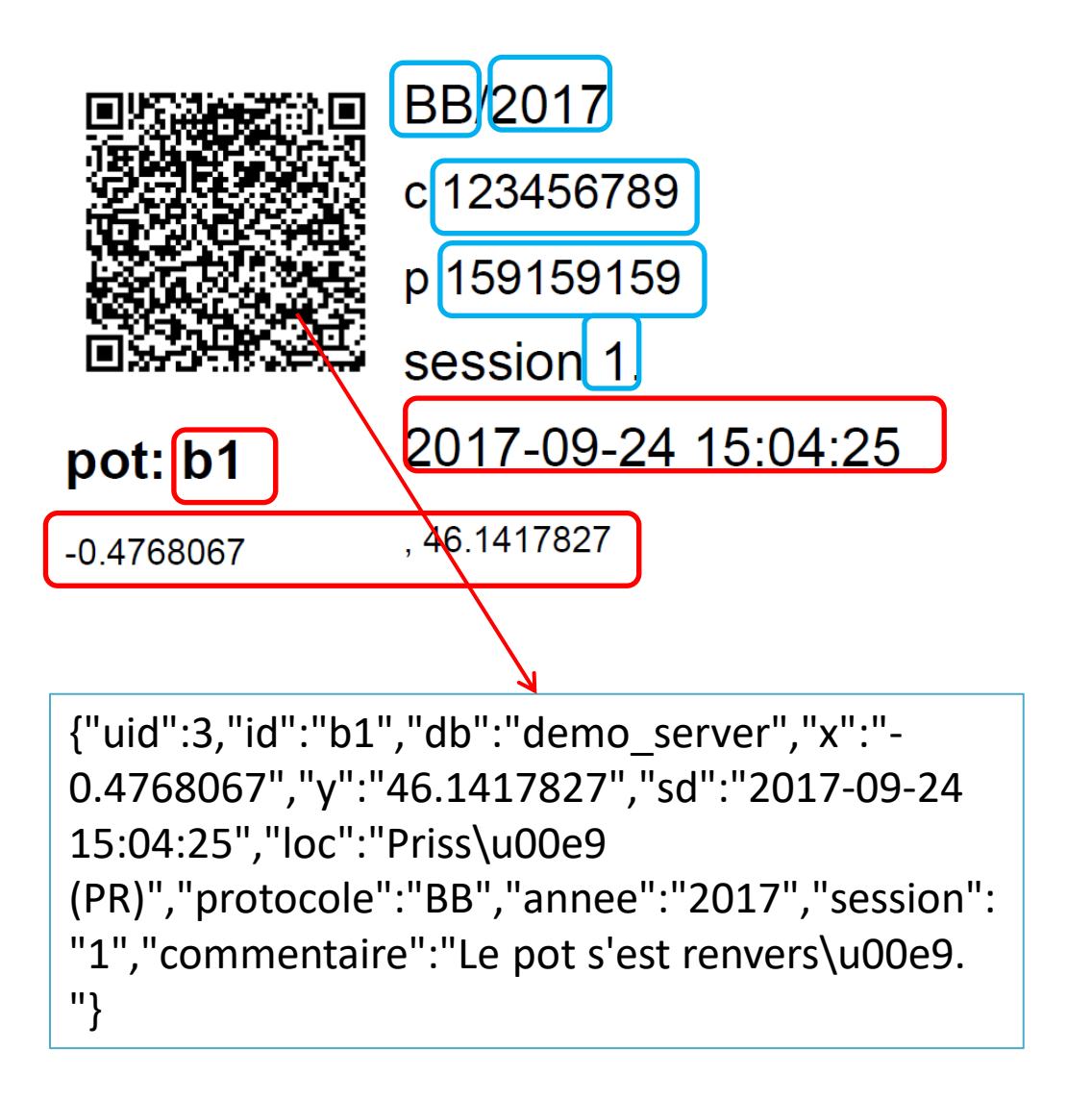

## 02.Paramétrer UN MODÈLE D'ÉTIQUETTE

- Vous pouvez récupérer des variables spécifiques définies dans les métadonnées ou les identifiants métiers: <xls:value-of-select>VARIABLE</xls:value-of-select> \
- Des identifiants métiers peuvent être insérés : igsn par exemple

Création - Modification d'une étiquette

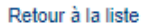

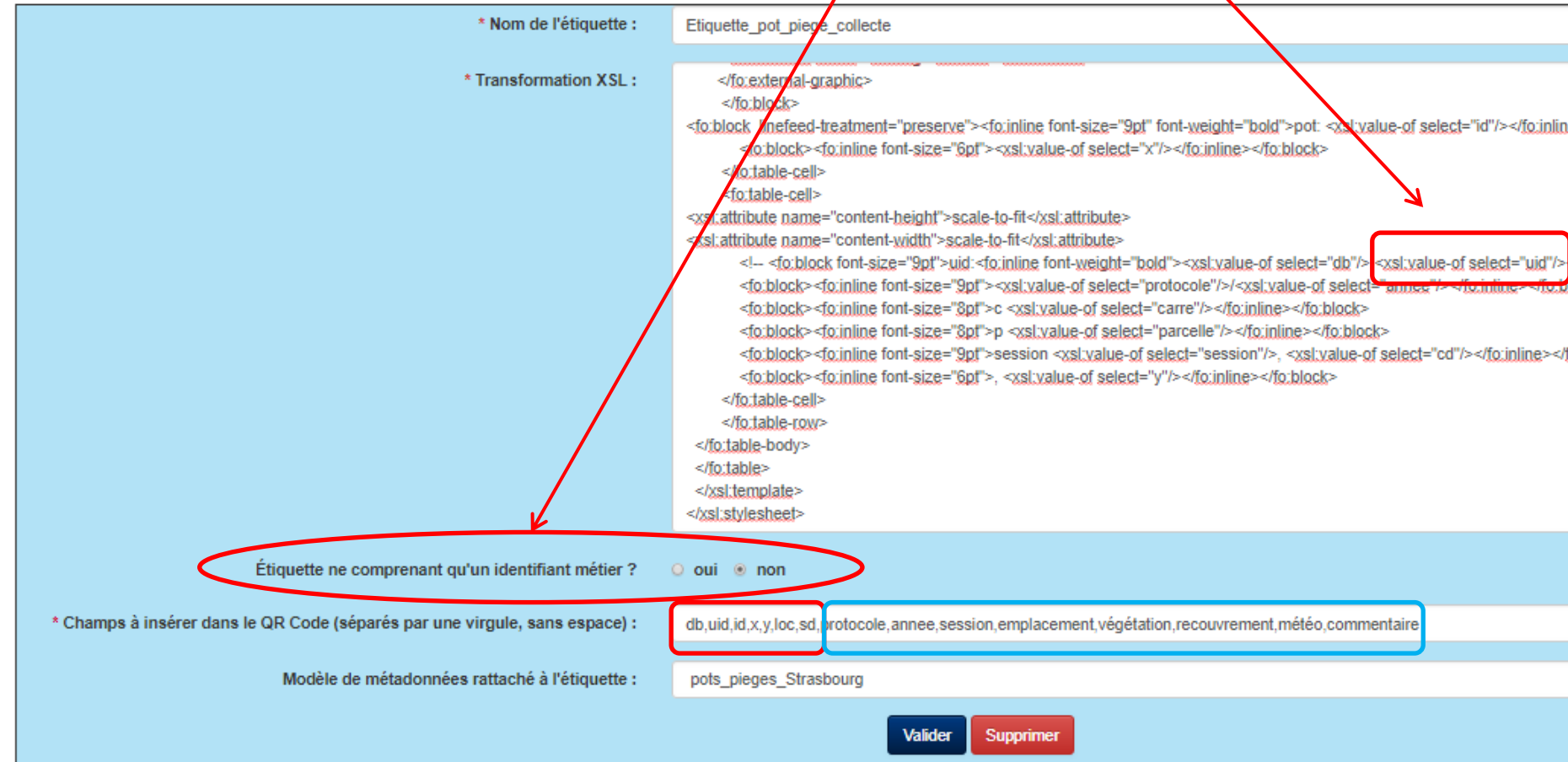

### 02. Paramétrer UN MODÈLE D'ÉTIQUETTE

Comme \*partout\*, une aide en ligne dans COLLEC-SCIENCE détaille les variables qui peuvent être utilisées pour composer les étiquettes

Champs utilisables dans le QR Code et dans le texte de l'étiquette :

- Cas général : QR Code au format JSON, avec plusieurs informations stockées
	- o uid (obligatoire) : identifiant unique
	- db (obligatoire) : code de la base de données (utilisé pour éviter de mélanger les échantillons entre plusieurs bases)
	- ∘ id : identifiant général
	- o pri : code de la collection
	- ⊙ clp : code de risque
	- o pn : nom du protocole
	- ⊙ x : coordonnée wgs84 x de l'objet (lieu de prélèvement ou de stockage suivant le cas)
	- y : coordonnée wgs84 y de l'objet  $\circ$
	- loc : localisation du prélèvement (table des lieux de prélèvement)  $\alpha$
	- prod : produit utilisé pour la conservation  $\circ$
	- cd : date de création de l'échantillon dans la base de données  $\circ$
	- ∘ sd : date d'échantillonnage
	- ed : date d'expiration de l'échantillon
	- ⊙ et tous les codes d'identifiants secondaires cf. paramètres > Types d'identifiants
- Cas particulier : QR Code avec un seul identifiant, au format texte :
	- id ö.
	- tout identifiant secondaire non numérique cf. paramètres > Types d'identifiants
	- o dbuid\_origin : identifiant de la base de données d'origine. Pour un échantillon créé dans la base courante, la valeur sera de type db:uid

Métadonnées utilisables dans le QR Code et dans le texte de l'étiquette :

- protocole
- annee
- · session

 $\epsilon$  i

# 02.Paramétrer UN MODÈLE D'ÉTIQUETTE

- Configurer des modèles d'étiquettes différents en utilisant la grammaire XSLT de FOP (simili-HTML)
- Depuis les objets (échantillons, conteneurs), vous êtes libres de choisir le modèle d'étiquette de votre choix.
- Permet de spécifier la liste des variables qui seront encodées sous forme de JSON dans le QRCode. **Seules les variables UID et DB sont obligatoires** (permettent de retrouver toutes les informations associées dans la schema « DB »)

#### • Recherche d'échantillons à partir de :

- une étiquette générée par l'instance courante
- une étiquette générée par une instance autre, même importée dans la base courante
- une étiquette ne comprenant qu'un identifiant simple (code-barre 1D)
- une étiquette comprenant une adresse de type : http://.../numéro (identification igsn notamment)

Les identifiants autres que l'uid natif sont recherchés dans les zones identifier,

dbuid\_origin, et dans la table object\_identifier (si used\_for\_search, dans identifier\_type, est positionné à true).

#### • Conseils :

- S'inspirer des exemples
- si le QRCode fait un 1x1cm, n'encoder que UID.
- Tester votre modèle avec un ou deux échantillons en générant l'étiquette (fichier PDF) et en imprimant depuis AdobeReader par exemple sur votre imprimante.

## **CRÉER DES OBJETS**

#### 03. Les obje

#### **ECHANTILLONS**

• On peut préciser la localisation de prélèvement de l'échantillon (longitude et latitude en degrés décimaux). Une carte permet de les saisir si besoin. « L'identifiant ou nom » correspond au champ « id » qui pourra se retrouver sur les étiquettes et les QRcodes .

Le jeu de métadonnées à remplir est défini par le choix du type d'échantillon.

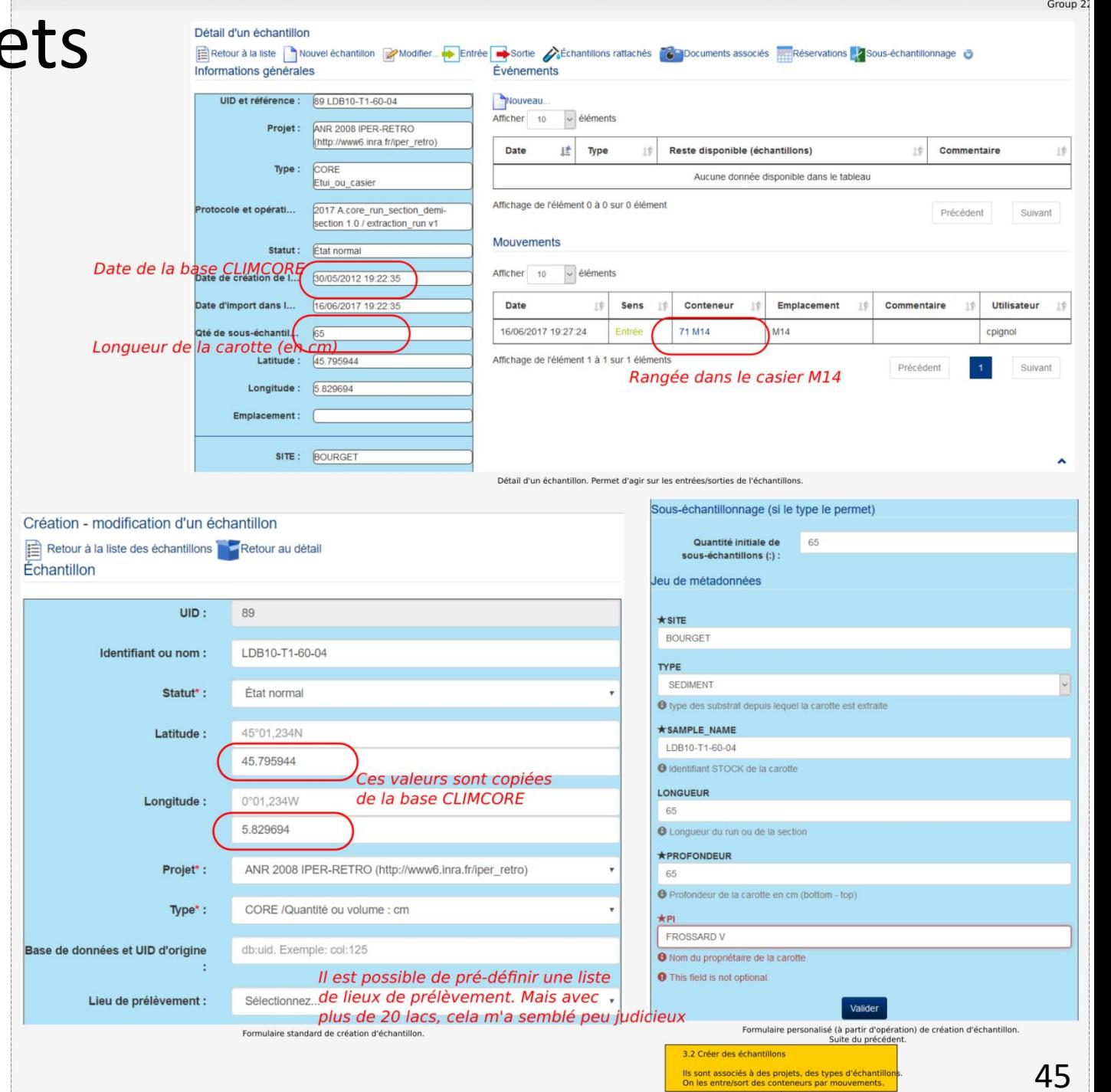

•

## 03. Les objets ECHANTILLONS

- A propos des dates
	- **cd** : date de création informatique. Correspond à sample\_creation\_date pour les échantillons et à movement date (dernier mouvement) pour les containers
	- **sd** : sampling date, date d'échantillonnage sur le terrain. Correspond à sample date pour les échantillons, vide pour les containers
	- **ed** : date d'expiration. Correspond à expiration\_date pour les échantillons.

## 03. Les objets CONTENANTS

Création - modification d'un conteneur Un site Retour à la liste des conteneurs autres **TIID** Identifiant ou nom EDYTEM Statut<sup>\*</sup> État normal petit Latitude 45°01.234N 45 651 680 3279 6973 Longitude: nºn1 234W 5.857086181640625 Immobilie Famille Type' **Site** enérez votre position Création - modification d'un conteneur Une chambre froide Retour à la liste des conteneurs Retour au parent (1 EDYTEM)  $\overline{\mathbf{u}}$ Identifiant ou nom CONTENEUR 1 Statut\* État normal Latitude 45°01.234N 45 64107480969432 MAPC FOOD Longitude: Création - modification d'un conteneur 5868005180666745 Un etui ou cas Retour à la liste des conteneurs Retour au parent (4 Cl - P2) Esmille Immobilie UID **Type** Chambre froide Identifiant ou nom A<sub>6</sub> Valider Statut\* État normal Latitude 45°01,234N Le Faucigny 45.6410748 Longitude 0°01.234W Il est possible d'importer les conteneurs en masse, 5.86899518 ce que j'ai fait pour les casiers. Famille Mobilie Etui\_ou\_casie Type' lepérez votre position 3.1 Créer des conteneurs s sont emboîtés à la facon des poupées russes Utiliser la carte à droite pour localiser un conteneur (un clic droit dessus), ou bien édtier la position en degrés décim

\* Le type contenant, mobilier ou immobilier : quelles sont les contraintes induites ?

- Group 21 • Ils s'emboîtent les uns dans les
- Les définir du plus vaste au plus
- Préciser leur localisation à l'aide de la carte par exemple ou par saisie des coordonnées géographiques en degrés décimaux

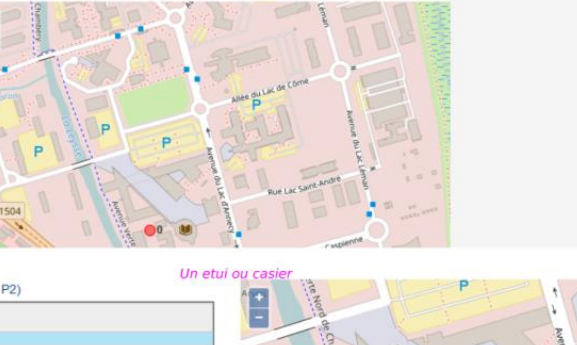

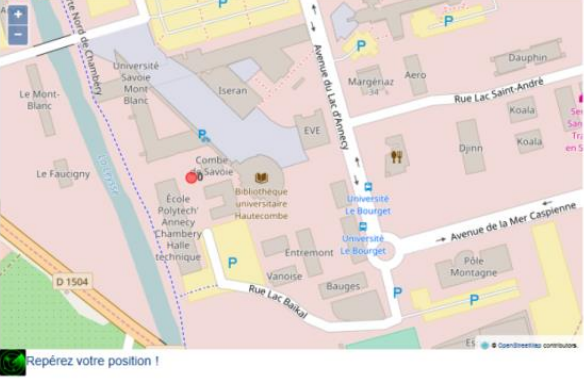

#### Contenant

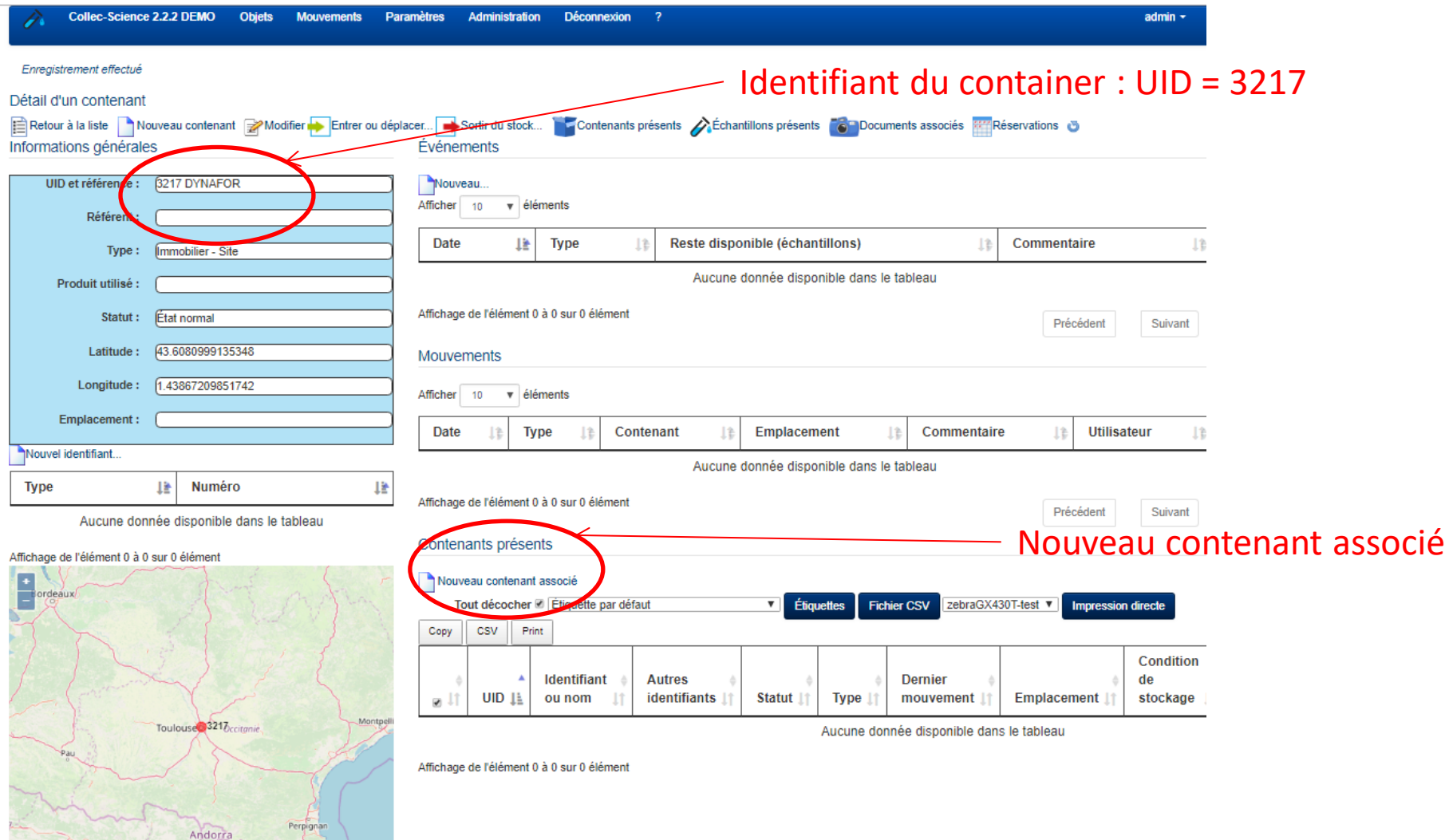

Échantillons présents

Huesca

٣

Page 48

#### Nouveau contenant

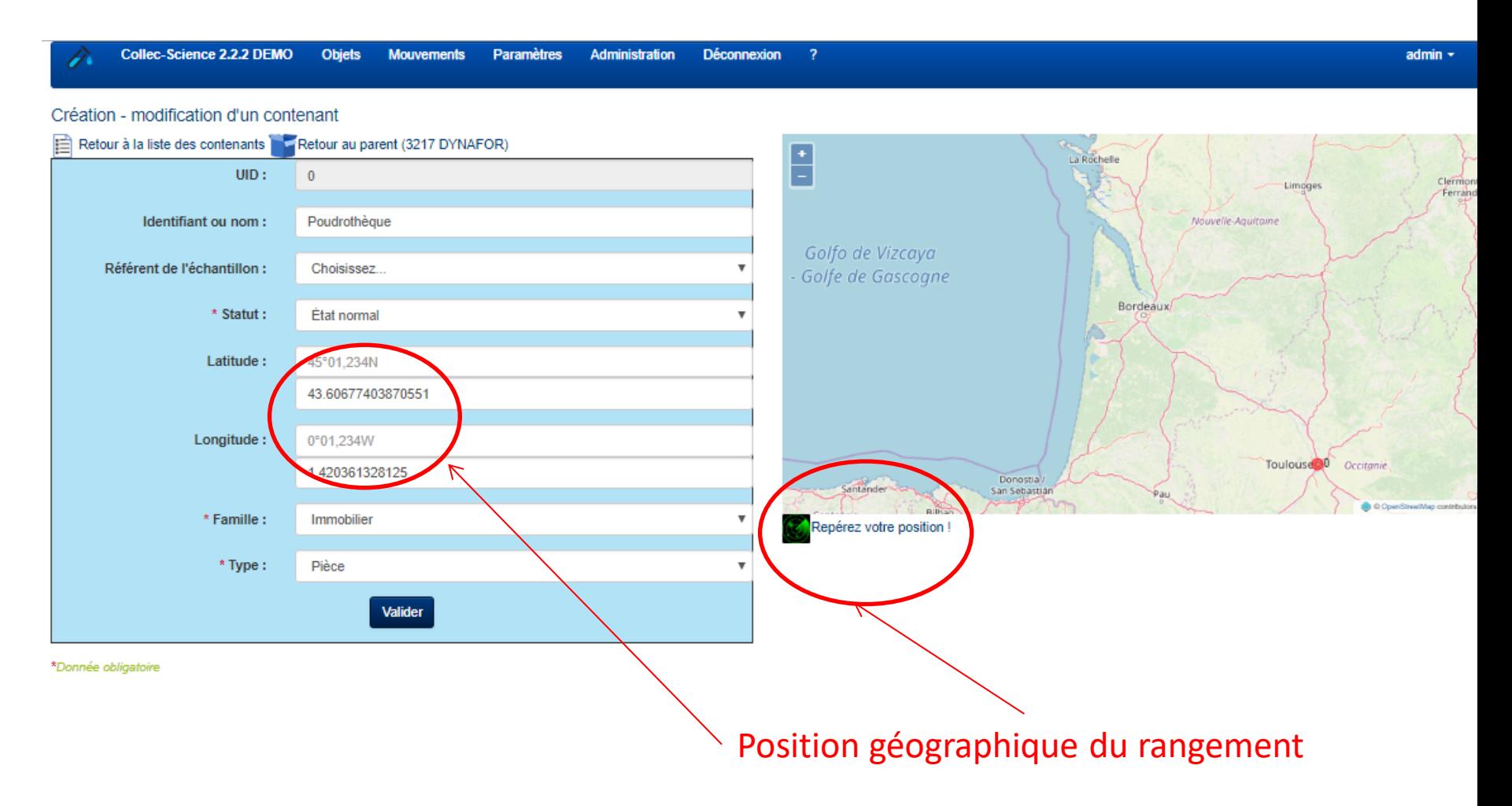

#### Déplacer un contenant dans un autre

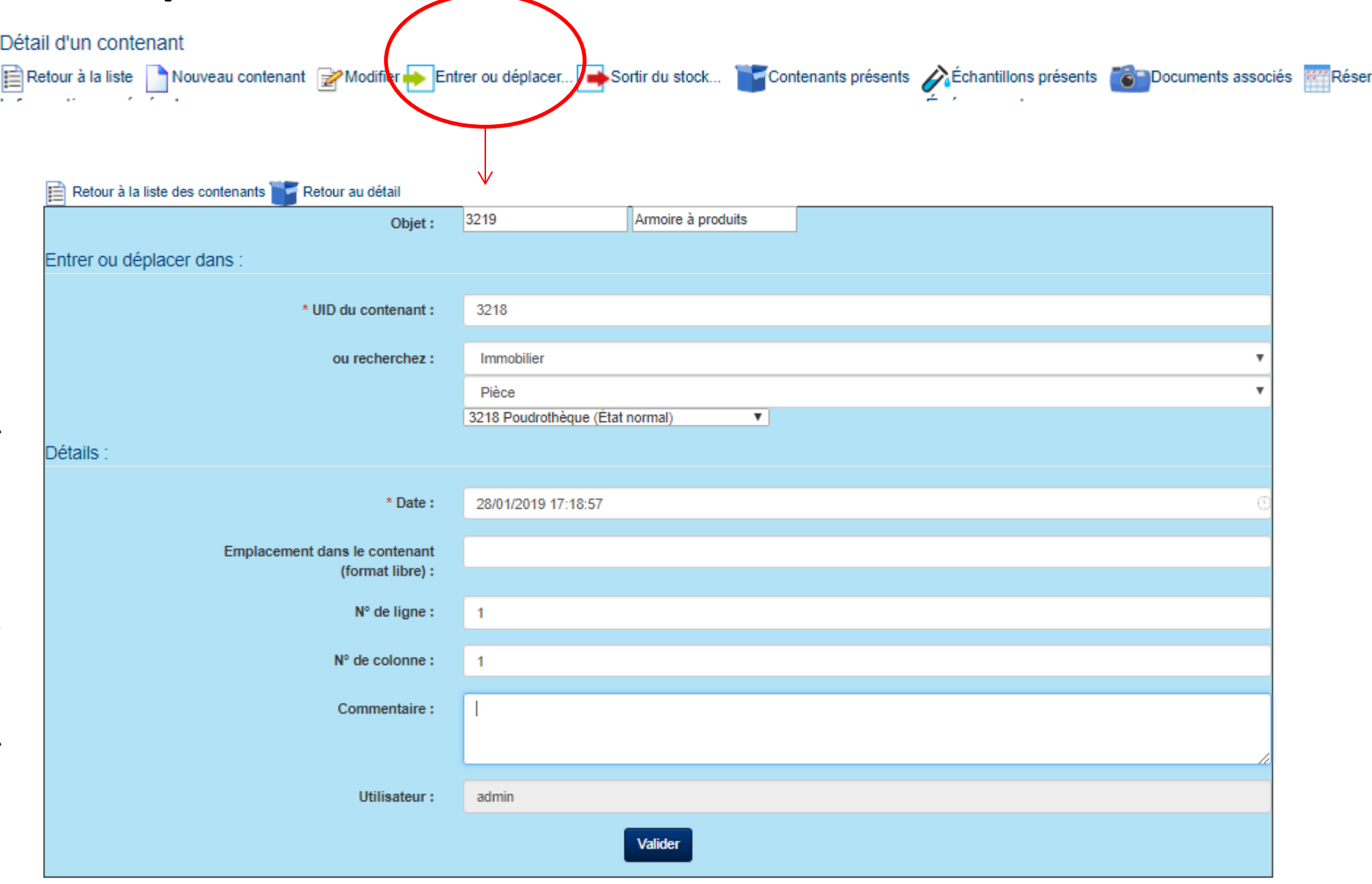

### 03. Import de masse

Ce module permet d'importer des échantillons ou des contenants, et de créer le cas échéant les mouvements d'entrée. Il n'accepte que des fichiers au format CSV. La ligne d'entête doit comprendre exclusivement les colonnes suivantes :

- sample identifier : l'identifiant de l'échantillon (obligatoire) ٠
- collection\_id : le numéro informatique de la collection (obligatoire)
- sample type id : le numéro informatique du type d'échantillon (obligatoire)
- sample status id : le numéro du statut de l'échantillon (obligatoire)
- sampling place id : le numéro informatique de l'endroit où l'échantillon a été prélevé
- wgs84 x : la longitude GPS en WGS84 (degrés décimaux)
- wgs84 y : la latitude GPS en WGS84 (degrés décimaux)
- sampling date : la date de création/échantillonnage de l'échantillon, au format dd/mm/yyyy
- expiration\_date : la date d'expiration de l'échantillon, au format dd/mm/yyyy
- sample location : l'emplacement de rangement de l'échantillon dans le contenant (texte libre)
- sample column : n° de la colonne de stockage dans le contenant
- sample\_line : n° de la ligne de stockage dans le contenant
- sample multiple value : le nombre total de sous-échantillons (ou le volume total, ou le pourcentage...) contenu dans l'échantillon  $\bullet$ si le type d'échantillons utilisé le permet (valeur numérique, séparateur décimal : point)
- · sample parent uid : UID du parent (création d'échantillons rattachés)
- sample metadata json : les métadonnées rattachées à l'échantillon (au format json, p. e. : {"taxon":"Alosa alosa"})
	- « il est également possible de définir les métadonnées avec un attribut par colonne. Dans ce cas, la colonne doit être nommée md\_nomAttribut colonne md\_xxx écrasera celle de l'attribut xxx présent dans la colonne sample\_metadata\_json
- container\_identifier : l'identifiant du contenant (obligatoire)
- container\_type\_id : le numéro informatique du type de contenant (obligatoire)
- container\_status\_id : le numéro informatique du statut du contenant (obligatoire)
- container\_location : l'emplacement de rangement du contenant dans son parent (texte libre)
- container\_column : n° de la colonne de stockage dans le contenant parent
- container\_line : n° de la ligne de stockage dans le contenant parent
- container\_parent\_uid : l'UID du contenant parent

# 03. Les règles de l'import

- L'import sera réalisé ainsi :
	- si *sample\_identifier* est renseigné : création de l'échantillon
	- si *container\_identifier* est renseigné : création du contenant
	- si *container\_identifier* et *container\_parent\_uid* sont renseignés : création du mouvement d'entrée du contenant
	- si l'échantillon et le contenant ont été créés, création du mouvement d'entrée de l'échantillon dans le contenant
	- si l'échantillon est créé, que *container\_parent\_uid* est renseigné, et que *container\_identifier* n'est pas rempli, création du mouvement d'entrée de l'échantillon dans le contenant indiqué

\* On ne peut pas créer un échantillon *sample\_identifier* et son rangement c*ontainer\_identifier* et spécifier en même temps l'emboitement *container\_parent\_uid* du rangement (étagère dans armoire) ?

## 03. IMPORTER des objets

#### **IMPORT DE MASSE**

- **Préparer les fichiers CSV pour 3 cas :** 
	- **Import de containers**
	- **Import d'échantillons dans des containers déjà créés**
	- **Import d'échantillons et de containers en même temps**

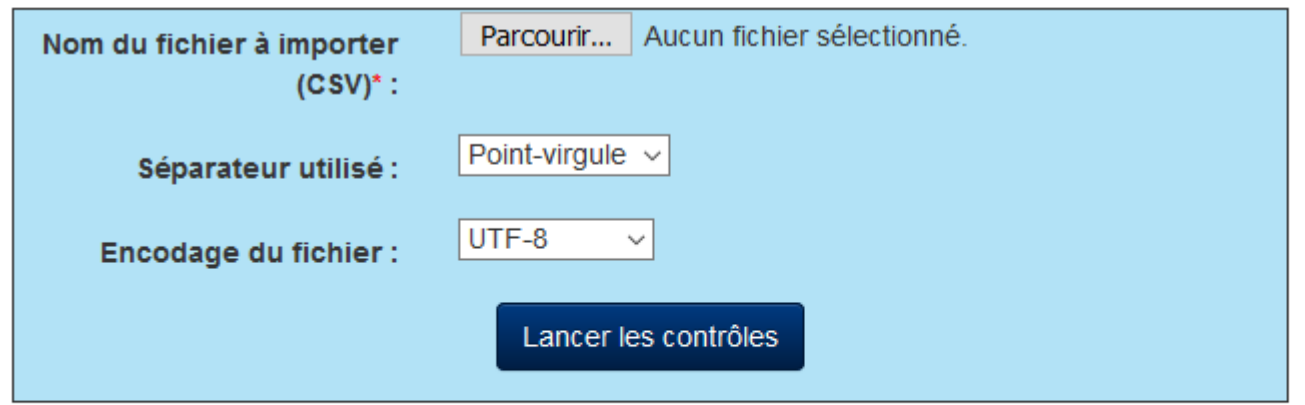

\*Donnée obligatoire

Contrôles OK. Vous pouvez réaliser l'import du fichier model\_conteneurs\_pour\_import\_casiers.csv :

Déclencher l'import

#### Exemples de fichiers CSV pour import en masse

#### • Import de containers seuls

Les étuis B4, I5 et M14 sont dans le container CI P2 qui a pour UID 4

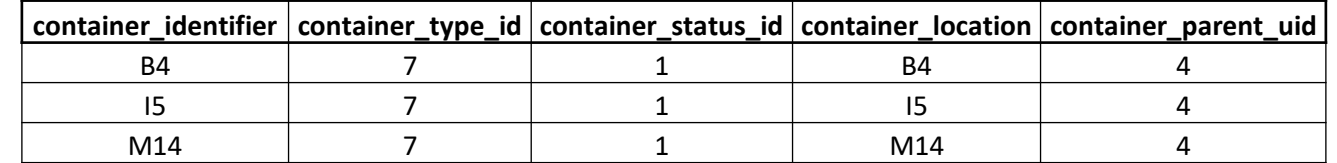

#### Import d'échantillons dans des containers existants

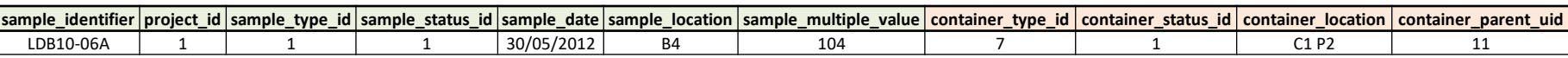

L'échantillon du projet ANR IPER-RETRO (1) de type carotte (1) avec id=LDB10-06A, créé le 30/05/2012, d'une longueur totale de 104 cm est rangé dans conteneur de type étui (7) qui a pour identifiant UID (11)

• Import d'échantillons et de conteneurs

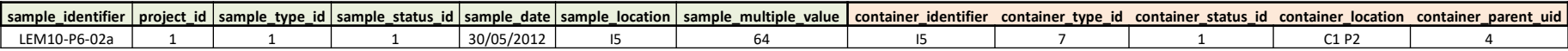

L'échantillon du projet ANR IPER-RETRO (1) de type carotte (1) avec id=LEM10-P6-02a, créé le 30/05/2012, d'une longueur totale de 64 cm est rangé dans conteneur de type étui (7) qui a pour identifiant I5 et se situe dans le container C1 P2 d'UID (4)

Page 54 \* l'import de masse ne permet pas les paramètres suivants : les identifiants métiers (igsn, porte conteneur, ...), le nom du référent.

#### Création et mise à jour d'échantillons

Facilite la préparation en grande quantités

#### **1. Création et rangement en masse**

• Import de **masse** d'échantillon par fichier CSV / fichier *samples\_rangements\_masse.csv*

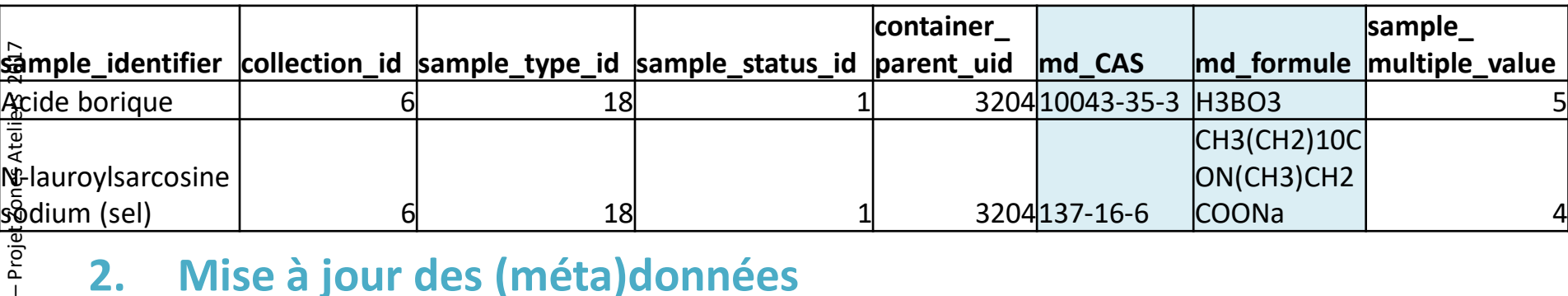

#### **2. Mise à jour des (méta)données**

• import d'échantillon **externe** par fichier CSV / fichier *samples\_utf8\_essai.csv*

| IENSS-                                                                                                    | $\bullet$            | import d'échantillon externe par fichier CSV / fichier samples_utf8_essai.csv |                 |                         |               |             |                |
|----------------------------------------------------------------------------------------------------|----------------------|-------------------------------------------------------------------------------|-----------------|-------------------------|---------------|-------------|----------------|
|                                                                                                    | <b>Nabuid_origin</b> | sample_type_name                                                              | collection_name | lidentifier             | md CAS        | md formule  | multiple value |
|                                                                                                    |                      |                                                                               |                 |                         |               | CH3(CH2)10C |                |
|                                                                                                    |                      |                                                                               |                 | <b>lauroylsarcosine</b> |               | ON(CH3)CH2C |                |
|                                                                                                    |                      | $\frac{1}{2}$ uem server: 3533 20 produits chimiques                          | <b>PRODUITS</b> | sodium (sel)            | 137-16-6 OONa |             |                |
| Plumejeau<br>La spécificité de la mise à jour est de préciser dans dbuid origine le numero<br>UID de l'échantillon déjà existant pour le mettre à jour<br>ပ |                      |                                                                               |                 |                         |               |             |                |

- La spécificité de la mise à jour est de préciser dans dbuid origine le numero UID de l'échantillon déjà existant pour le mettre à jour
	- : **iuem\_server:3533** dans mon exemple.

#### 03. Importer des échantillons en masse

- 1. Prévoir une collection Collection\_id = 6 pour PRODUITS
- 2. Prévoir un type d'échantillons Sample\_type\_id = 18
- 3. Le statut des échantillons Sample status  $id = 1$
- 4. Le rangement ou container Container parent uid
- 5. Les métadonnées **md\_**CAS, **md\_**formule
- 6. La quantité : sample\_multiple\_value

#### 03. Importer des échantillons externes

#### Import d'échantillons provenant d'une base externe à partir d'un fichier CSV

C. Plumejeaud-Perreau ; UMR 7266 LIENSS

ن

Plumejeaud $\bigl\hat{P}$ qreau ; UMR 7266 LIENSS – Projet Zones Ateliers 2017

– Projet Zones Ateliers 2017

 $\textstyle\subset$ 

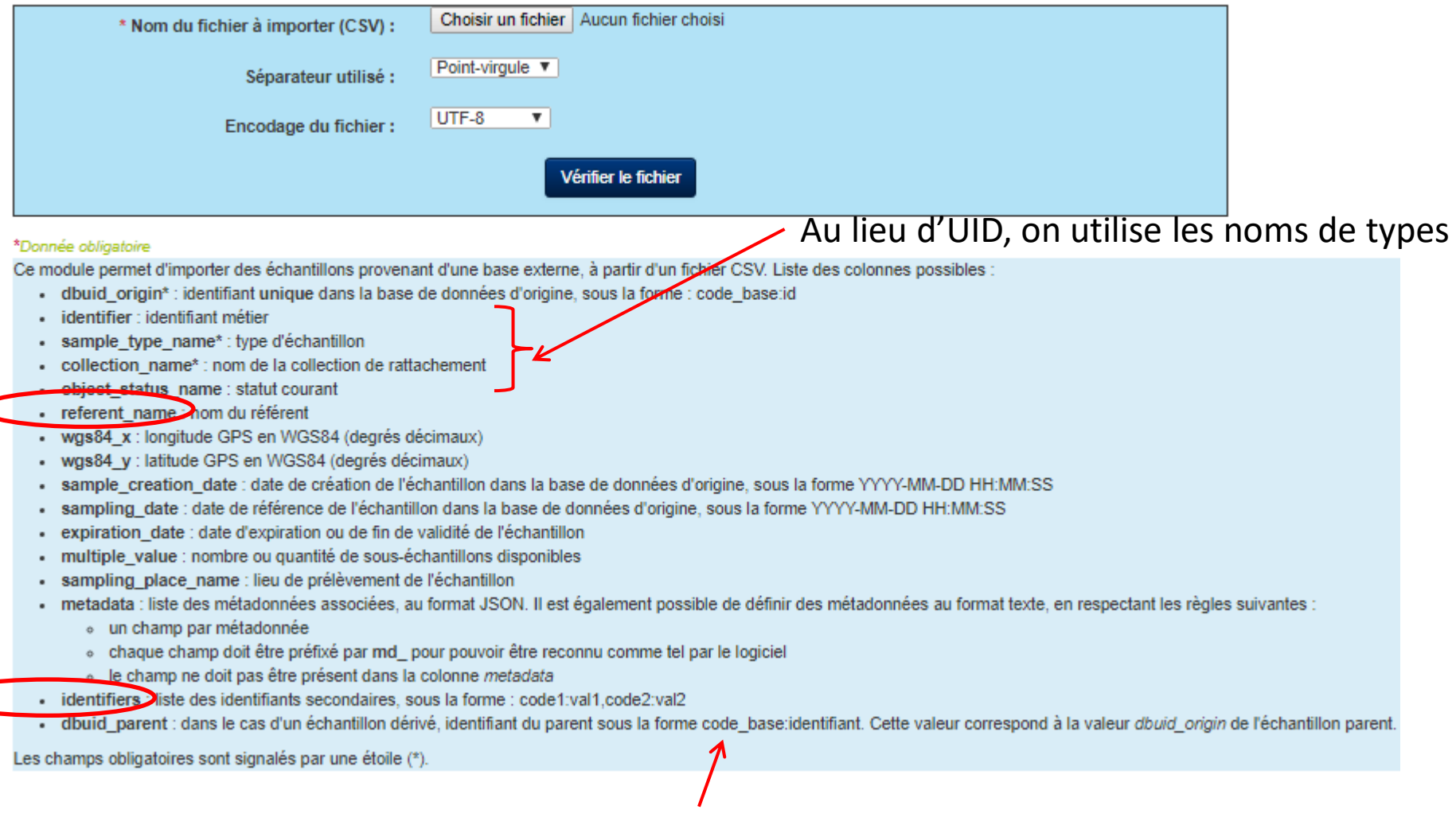

L'échantillon parent doit déjà exister

Page 57

#### **DEPLACER DES OBJETS**

### 04. Entrer un objet dans un autre

• Un contenant dans un contenant

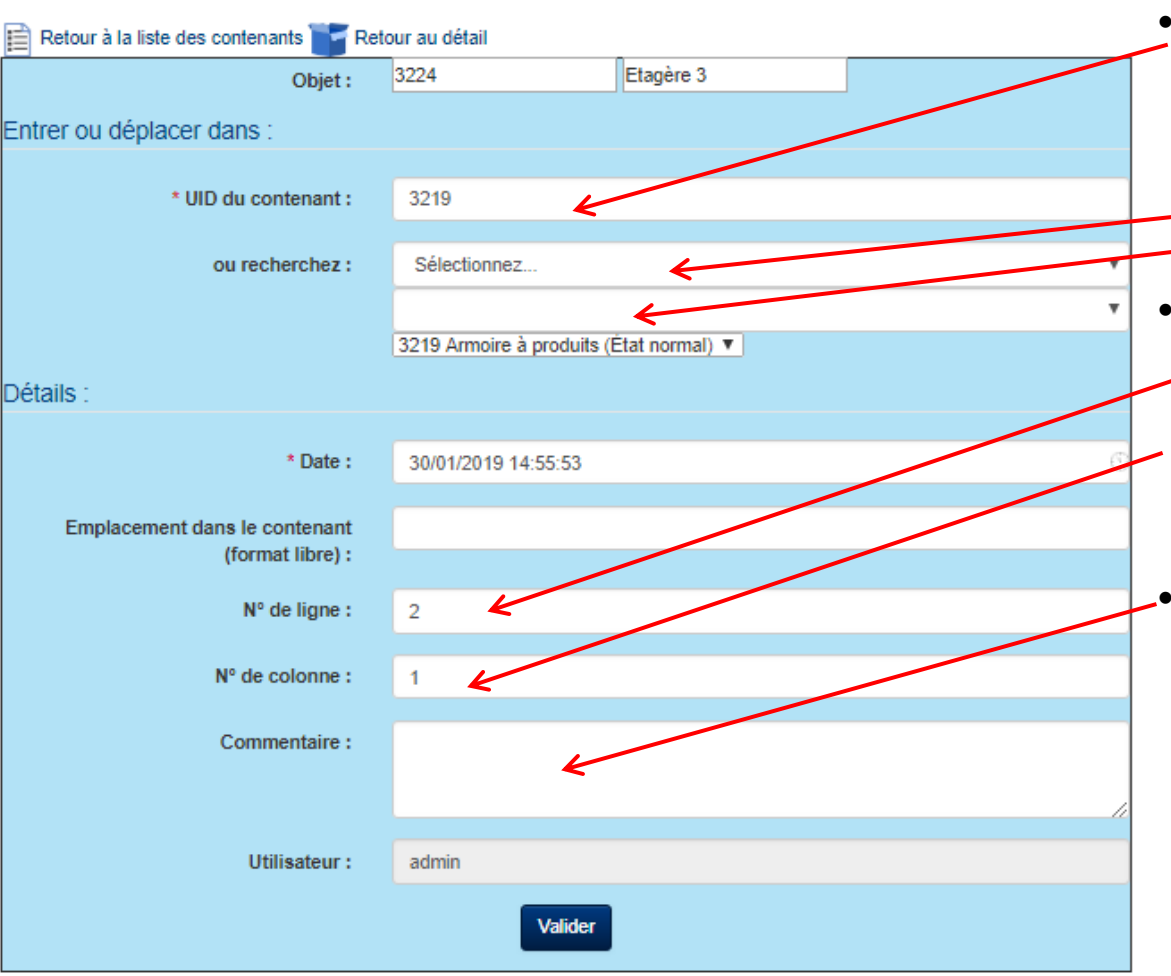

- Comme \*partout\*, on peut chercher par UID ou par critère
	- Famille de contenant
	- Type de contenant

• On peut spécifier la position dans une grille (ligne, colonne) d'un objet dans son contenant

• Un commentaire peut expliquer le pourquoi du changement de place. Important pour des déménagements intempestifs (panne de frigo) !

### 04. Entrer un objet dans un autre

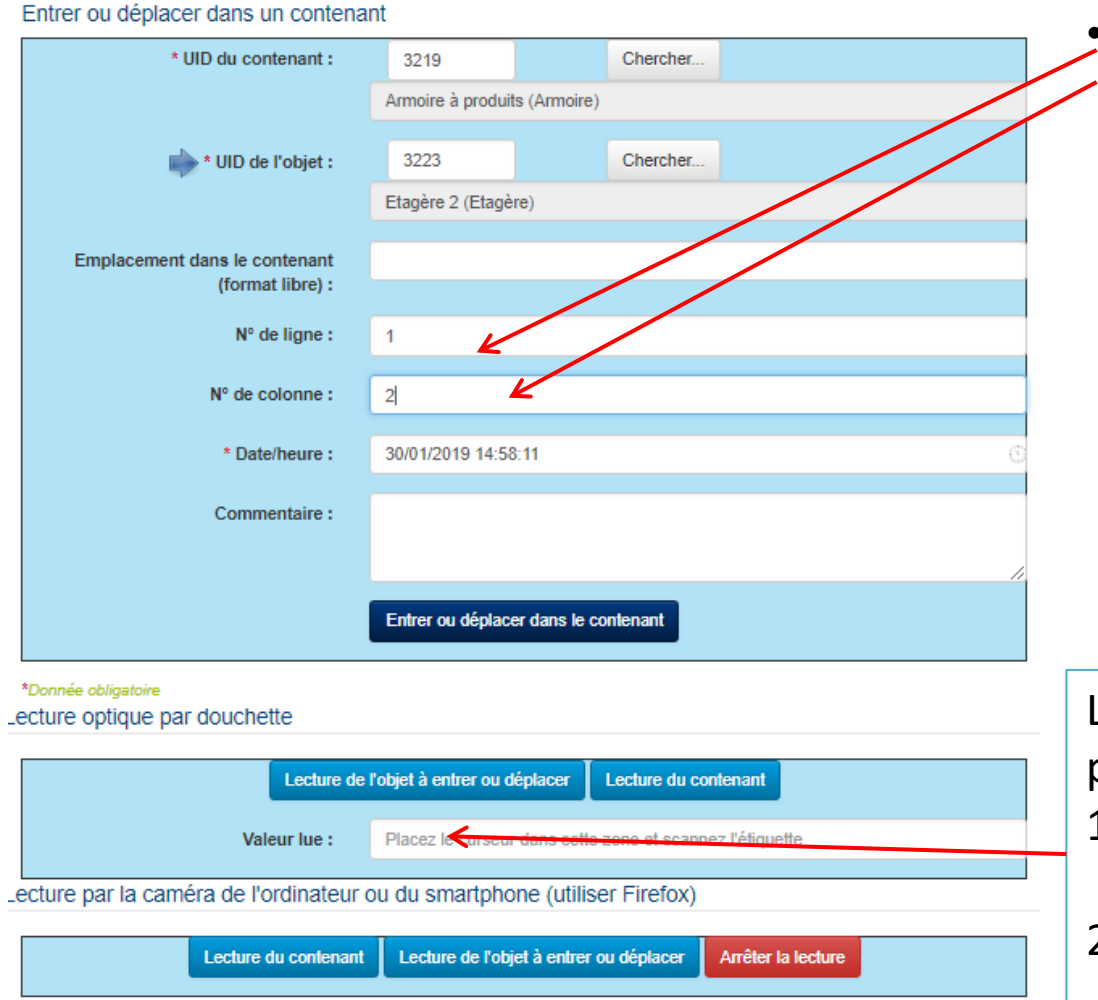

• On peut spécifier la position dans une grille (ligne, colonne) d'un objet dans son contenant

L'usage d'une douchette prend son sens ici :

- 1. Lire le QR code de l'objet à déplacer
- 2. Lire le QR code de son contenant

## 04. Sortir du stock

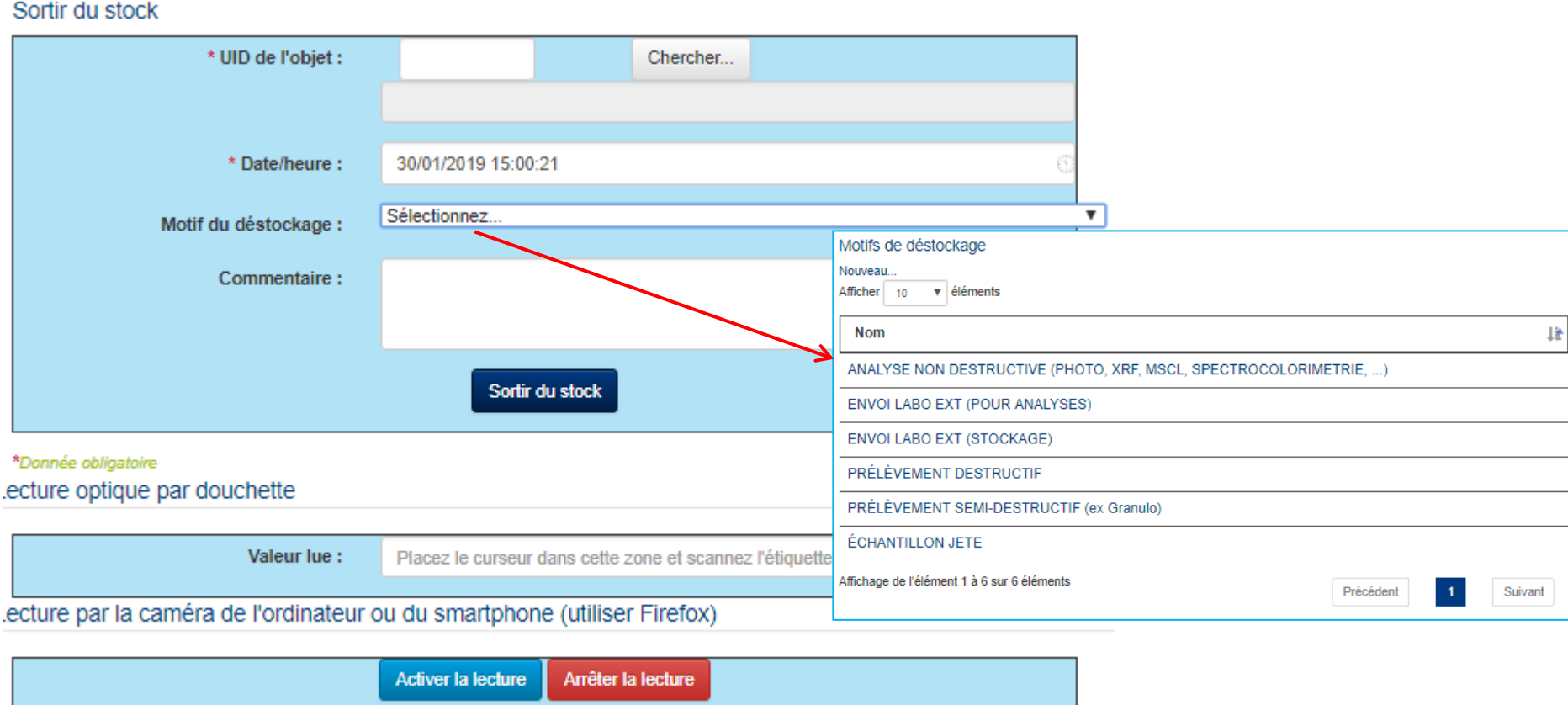

- Le motif de déstockage permet de retrouver tous les échantillons prêtés à un autre laboratoire par exemple.
	- Le commentaire personnalise le cas de sortie.

Page 61

### 04. Mouvements par lots

- Pour entrer ou déplacer des objets dans un contenant,
	- commencez toujours par scanner/saisir le contenant
	- puis les objets.

#### Entrer ou déplacer / Sortir par lots Pour entrer ou déplacer des objets dans un contenant, commencez toujours par scanner/saisir le contenant puis les objets \* Données à traiter : Placer le curseur dans cette zone avant de scanner un QR Code ou de décharger la scannette Contenant 1 - Objet 1, Objet 2, … Contenant 2 - Objet 3, Objet 4 Contenant 3 Objet 5, Object 6, Object 1 **Suivant**

### 04. Bilan des mouvements

On peut chercher par :

- personne connectée ayant effectué l'opération
- Dates des mouvements

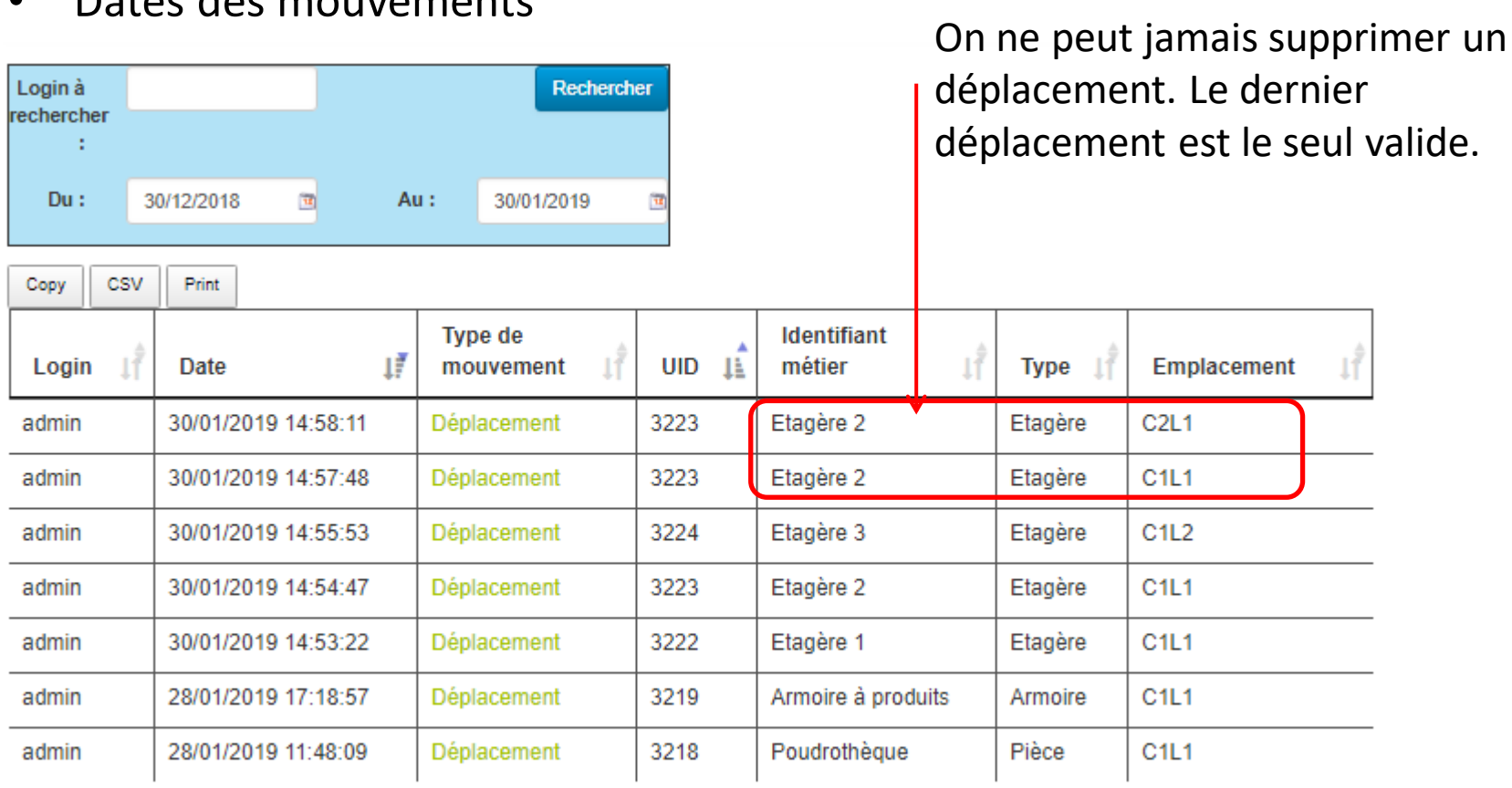

Une réunion de concertation et retours sur les besoins des utilisateurs vis-à-vis de collec-science est organisée à **Besançon le 18 et 19 mars 2019** en présence d'Eric Quinton. \* Venez faire part de vos remarques !

#### **A VOUS DE JOUER**